# PETUNJUK PRAKTIKUM STATISTIK 2

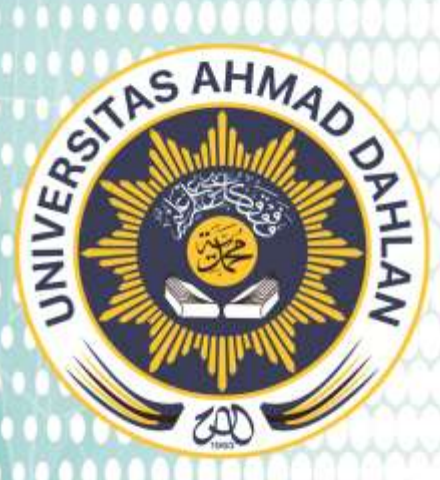

Disusun Oleh: Dr. Fitroh Adhila, S.E., M.Si. Dyah Fitriani, S.E., M.M. Deny Ismanto, S.E., M.M.

# **PROGRAM STUDI MANAJEMEN FAKULTAS EKONOMI DAN BISNIS** UNIVERSITAS AHMAD DAHLAN YOGYAKARTA

### **PETUNJUK PRAKTIKUM**

# **STATISTIK 2**

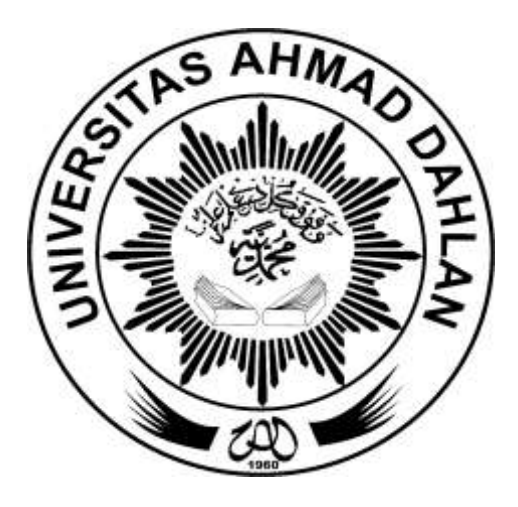

**DisusunOleh: FITROH ADHILLA, SE, M.Si DYAH FITRIANI, S.E., M.M. DENY ISMANTO, S.E., M.M.**

**PROGRAM STUDI MANAJEMEN FAKULTAS EKONOMI UNIVERSITAS AHMAD DAHLAN YOGYAKARTA**

### **DAFTAR ISI**

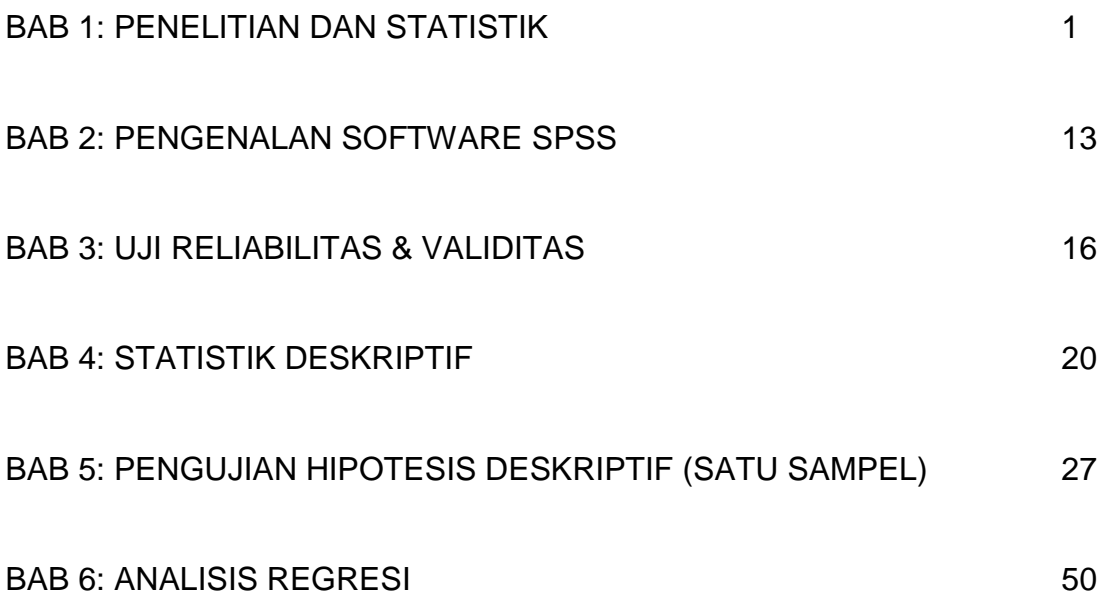

## **PENELITIAN & STATISTIK**

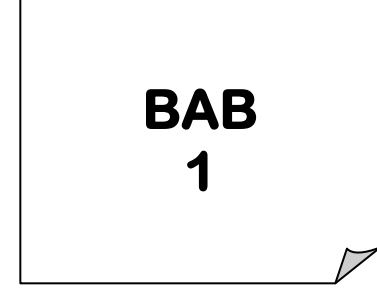

### **PENGERTIAN PENELITIAN**

enelitian adalah merupakan cara ilmiah untuk mendapatkan data dengan tujuan dan kegunaan tertentu. Berdasarkan pengertian tersebut terdapat empat hal yang perlu dipahami lebih lanjut yaitu: **cara ilmiah, data, tujuan dan kegunaan.** *P*

Penelitian itu merupakan **cara ilmiah**, berarti penelitian didasarkan pada ciri-ciri keilmuan yaitu **rasional, empiris, dan sistematis**. **Rasional**  artinya kegiatan penelitian itu dilakukan dengan cara-cara yang masuk akal sehingga terjangkau oleh penalaran manusia. **Empiris** artinya cara-cara yang digunakan dalam penelitian itu teramati oleh indera manusia, sehingga orang lain dapat mengamati dan mengetahui cara-cara yang digunakan. **Sistematis** artinya proses yang digunakan dalam penelitian itu menggunakan langkahlangkah tertentu yang bersifat logis.

Data yang diperoleh melalui penelitian itu mempunyai kriteria tertentu, yaitu harus **valid, reliabel, dan objektif**. **Valid** menunjukkan derajat ketepatan, yaitu ketepatan antara data yang sesungguhnya terjadi pada objek dengan data yang dapat dikumpulkan oleh peneliti. **Reliabel** menunjukkan derajat konsistensi (keajegan) yaitu konsistensi data dalam interval waktu tertentu. **Obyektif** menunjukkan derajat persamaan persepsi antar orang (interpersonal agreement).

Secara umum tujuan penelitian itu meliputi tiga macam yaitu yang bersifat **penemuan, pembuktian, dan pengembangan** suatu pengetahuan. **Penemuan** berarti data yang diperoleh dari penelitian itu betul-betul data yang baru sebelumnya belum pernah diketahui. **Pembuktian** berarti data yang diperoleh itu diperlukan untuk membuktikan adanya keragu-raguan terhadap suatu pengetahuan. Selanjutnya **pengembangan** berarti data yang diperoleh dari penelitian itu digunakan untuk memperdalam dan memperluas suatu pengetahuan.

#### VARIABEL PENELITIAN

Dalam penelitian kuantitatif, biasanya peneliti melakukan pengukuran terhadap keberadaan suatu variabel dengan menggunakan instrumen penelitian. **Variabel** merupakan gejala yang menjadi fokus peneliti untuk diamati (Sugiyono, 2000).

Variabel itu sebagai atribut dari sekelompok orang atau objek yang mempunyai variasi antara satu dengan yang lainnya dalam kelompok itu. Menurut hubungan antara satu variabel dengan variabel yang lain, maka macam-macam variabel dalam penelitian dapat dibedakan menjadi:

#### **Variabel Independen**

Variabel ini sering disebut sebagai **variabel bebas**. Variabel ini juga sering disebut sebagai variabel stimulus, input, predictor, dan antecedent. **Variabel bebas** adalah variabel yang menjadi sebab timbulnya atau berubahnya variabel dependen (variabel terikat). Jadi variabel independen adalah variabel yang mempengaruhi.

#### **Variabel Dependen**

Variabel ini sering disebut sebagai **variabel terikat**. Variabel ini juga sering disebut sebagai variabel respon, output, criteria, konsekuen. **Variabel**  **terikat** merupakan variabel yang dipengaruhi atau yang menjadi akibat, karena adanya variabel bebas.

### **Variabel Moderator**

Adalah varibel yang mempengaruhi (memperkuat atau memperlemah) hubungan antara variabel independen dan dependen. Variabel ini sering disebut sebagai variabel independen kedua.

### **Variabel Intervening**

Variabel yang secara teoritis mempengaruhi (memperkuat atau memperlemah) hubungan antara variabel independen dan dependen tetapi tidak terukur.

### **Variabel Kontrol**

Merupakan variabel yang dikendalikan atau dibuat konstan, sehingga tidak akan mempengaruhi variabel utama yang diteliti. Variabel kontrol ini ditetapkan oleh peneliti, bila peneliti akan melakukan penelitian terutama dengan menggunakan metode eksperimen yang bersifat membuat perbandingan.

### PARADIGMA PENELITIAN

Paradigma penelitian merupakan pola fikir yang menunjukkan hubungan antar variabel yang akan diteliti. Berdasarkan hal tersebut, maka penelitian yang merumuskan paradigma adalah penelitian yang bersifat asosiatif.

### **Paradigma Sederhana**

Menunjukkan hubungan antara satu variabel independen dengan satu variabel dependen

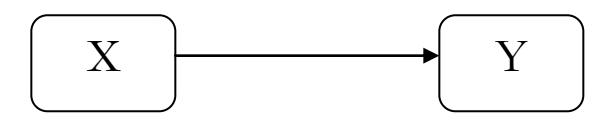

### **Paradigma Sederhana Berurutan**

Menunjukkan hubungan antara satu variabel dengan variabel yang lain secara berurutan.

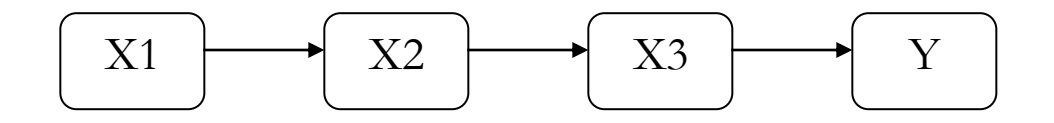

### **Paradigma Ganda Dengan Dua Variabel Independen**

Menunjukkan hubungan bersama-sama antara X1 dengan X2 terhadap Y

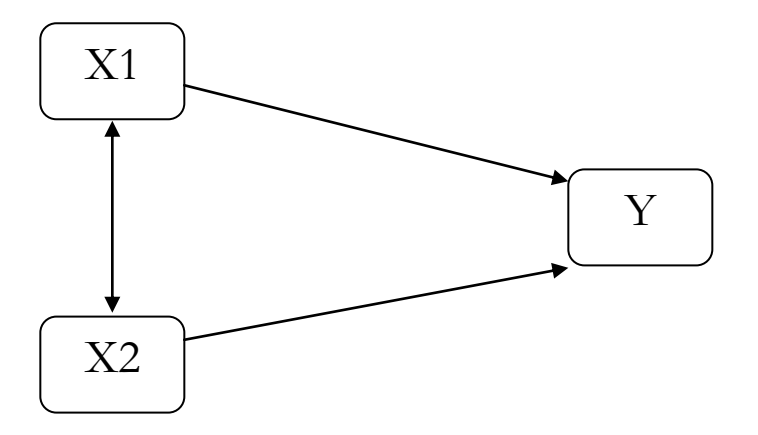

### **Paradigma Ganda Dengan Tiga Variabel Independen**

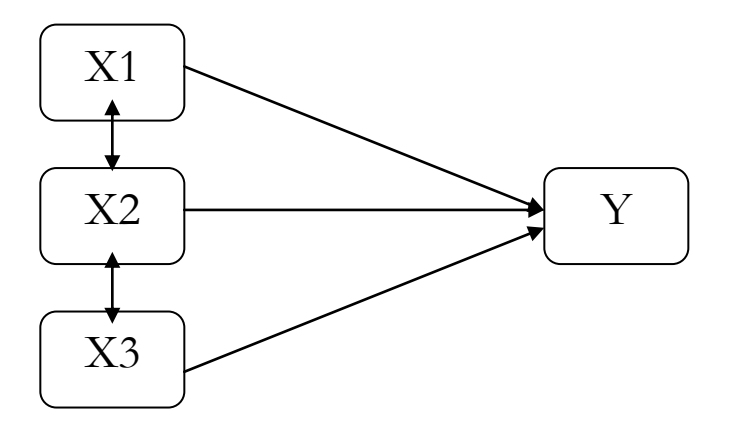

### **Paradigma Ganda Dengan Dua Variabel Dependen**

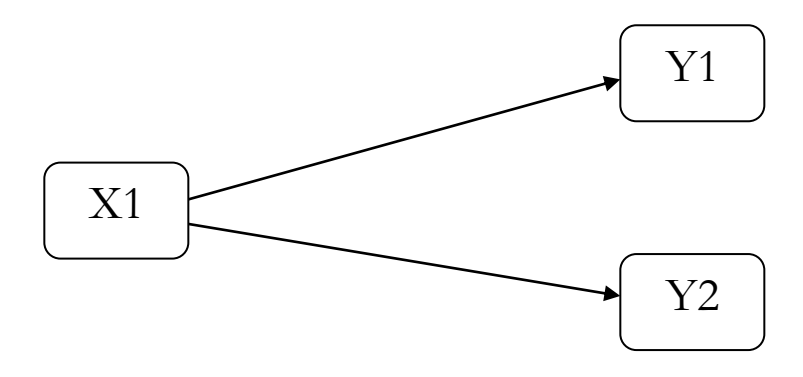

### **Paradigma Jalur Sederhana**

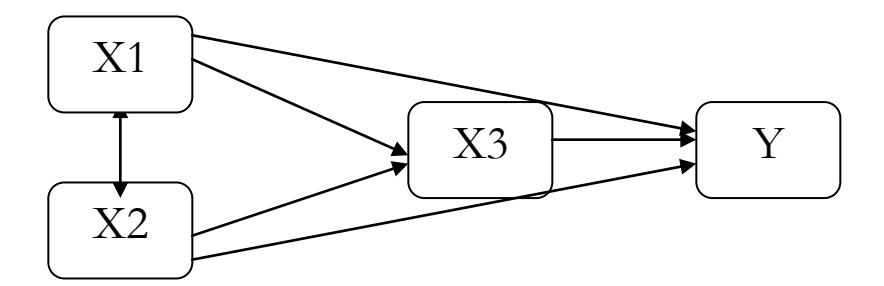

**Paradigma Jalur Ganda**

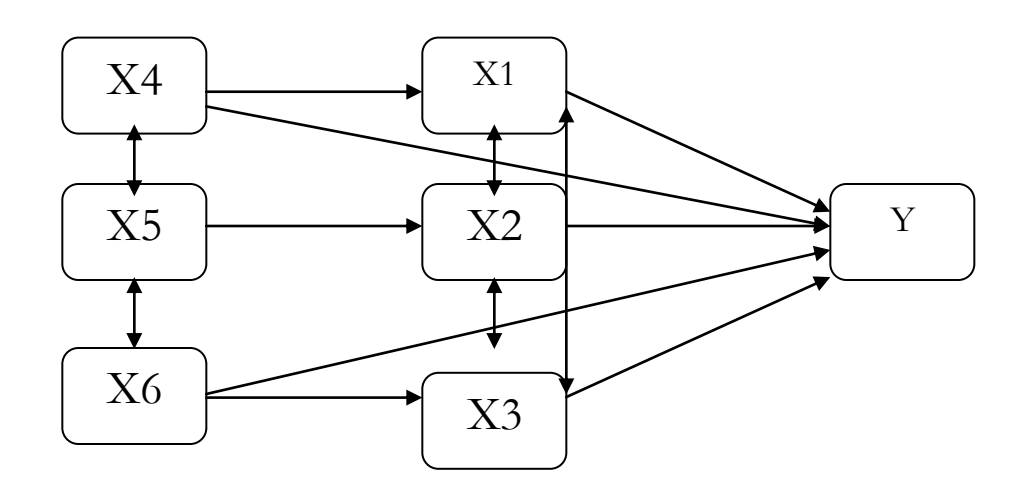

### **PROSES PENELITIAN**

*Berdasarkan Gambar 1.1 terlihat bahwa, penelitian itu dimulai dengan adanya masalah. Masalah merupakan penyimpangan antara yang diharapkan dengan yang terjadi. Masalah tersebut selanjutnya ingin dipecahkan melalui penelitian. Supaya arah penelitian menjadi lebih jelas maka peneliti perlu berteori sesuai dengan lingkup permasalahan. Dengan berteori maka peneliti dapat membangun kerangka pemikiran sehingga dapat digunakan untuk menjawab permasalahan yang diajukan. Jawaban terhadap permasalahan yang baru menggunakan teori tersebut dinamakan hipotesis. Jadi hipotesis penelitian itu merupakan jawaban sementara terhadap rumusan masalah penelitian. Dikatakan sementara karena jawabannya baru menggunakan teori.*

Untuk membuktikan kebenaran jawaban yang masih sementara (hipotesis) itu maka peneliti melakukan pengumpulan data pada objek tertentu. Karena obyek sebagai populasi terlalu luas, maka peneliti menggunakan sampel yang diambil dari populasi itu. Sampel yang diambil dari populasi itu haruslah sampel yang representatif (mewakili). Langkah selanjutnya peneliti mengumpulkan data dari obyek itu. Untuk dapat mengumpulkan data dengan teliti, maka peneliti perlu menggunakan **instrumen penelitian (alat ukur). Instrumen yang baik adalah instrumen yang valid dan reliabel.** Dengan instrumen yang valid dan reliabel ini diharapkan didapat data yang valid dan reliabel pula.

Data yang telah dikumpulkan dari populasi atau sampel yang ditetapkan selanjutnya dideskripsikan melalui penyajian data. Untuk keperluan penyajian data ini, maka diperlukan teknik statistik, yaitu statistik deskriptif .

Kegiatan penelitian selanjutnya adalah melakukan analisis data. Analisis data dilakukan terutama untuk menjawab rumusan masalah, dan menguji hipotesis yang telah diajukan

### **PERANAN STATISTIK DALAM PENELITIAN**

Peranan statistik dalam penelitian adalah sebgai berikut:

- Alat untuk menghitung besarnya anggota sampel ang diambil dari suatu populasi.
- Alat untuk menguji validitas dan reliabilitas instrumen. Teknikteknik untuk penyajian data, sehingga data lebih komunikatif.
- Alat untuk analisis data seperti menguji hipotesis penelitian yang diajukan.

### **MACAM-MACAM STATISTIK**

Dalam arti sempit statistik dapat diartikan sebagai data, tetapi dalam arti luas statistik dapat diartikan sebagai alat. Alat untuk analisis, dan alat untuk membuat keputusan. Statistik dapat dibedakan menjadi dua, yaitu statistik deskriptif dan statistik inferensial. Selanjutnya statistik inferensial dapat dibedakan menjadi statistik parametris dan non parametris. Statistik deskriptif adalah statistik yang digunakan untuk menggambarkan atau menganalisis suatu statistik hasil penelitian, tetapi tidak digunakan untuk membuat kesimpulan yang lebih luas (generalisasi/inferensi).

Penelitian yang tidak menggunakan sampel, analisisnya akan menggunakan statistik deskriptif. Demikian juga penelitian yang menggunakan sampel, tetapi peneliti tidak bermaksud untuk membuat kesimpulan untuk populasi dari mana sampel diambil. Dalam hal ini teknik korelasi dan regresi dapat berperan sebagai statistik desktiptif.

Statistik inferensial adalah statistik yang digunakan untuk menganalisis data sampel, dan hasilnya akan digeneralisasikan untuk populasi dimana sampel diambil. Terdapat dua macam statistik inferensial, yaitu: statistik parametris dan statistik nonparametris. Statistik parametris terutama digunakan untuk menganalisis data interval atau rasio yang diambil dari populasi yang berdistribusi normal. Sedangkan statistik nonparameteris, terutama digunakan untuk menganalisis data nominal, dan data ordinal dari populasi yang bebas distribusi. Dalam hal ini teknik korelasi dan regresi dapat berperan sebagai statistik inferensial.

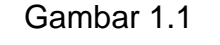

Klasifikasi Statistik

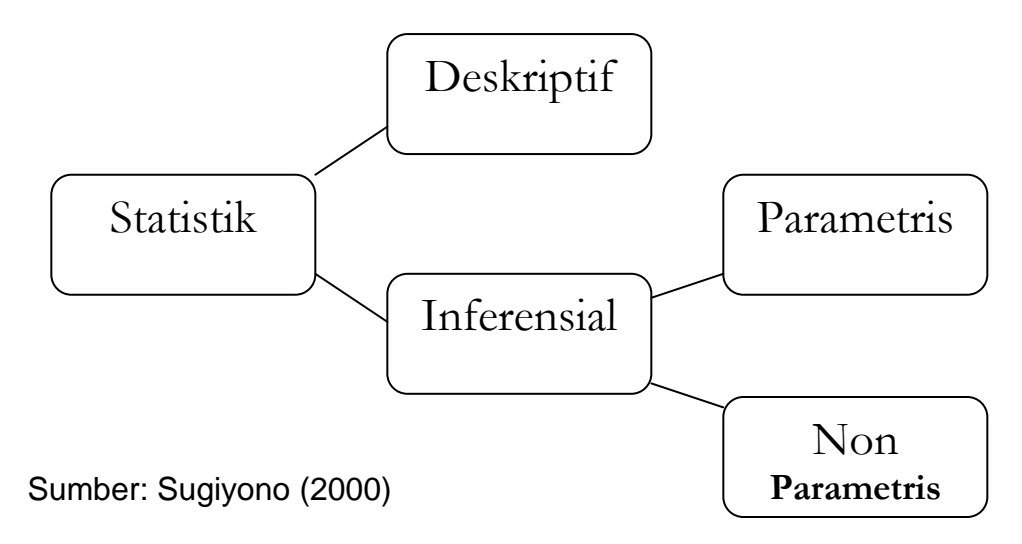

### G. BERBAGAI MACAM DATA PENELITIAN

Data hasil penelitian dapat dikelompokkan menjadi dua, yaitu data kualitatif dan data kuantitatif. Data kualitatif adalah data yang berbentuk kalimat, kata, atau gambar. Sedangkan data kuantitatif adalah data yang berbentuk angka, atau data kualitatif yang diangkakan (scoring). Data kuantitatif dapat dikelompokkan menjadi dua besar, yaitu data diskrit dan data kontinum. Data diskrit adalah data yang diperoleh dari hasil menghitung atau membilang (bukan mengukur). Data ini sering disebut juga dengan data nominal. Data nominal biasanya diperoleh dari penelitian yang bersifat eksploratif atau survey.

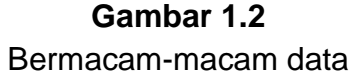

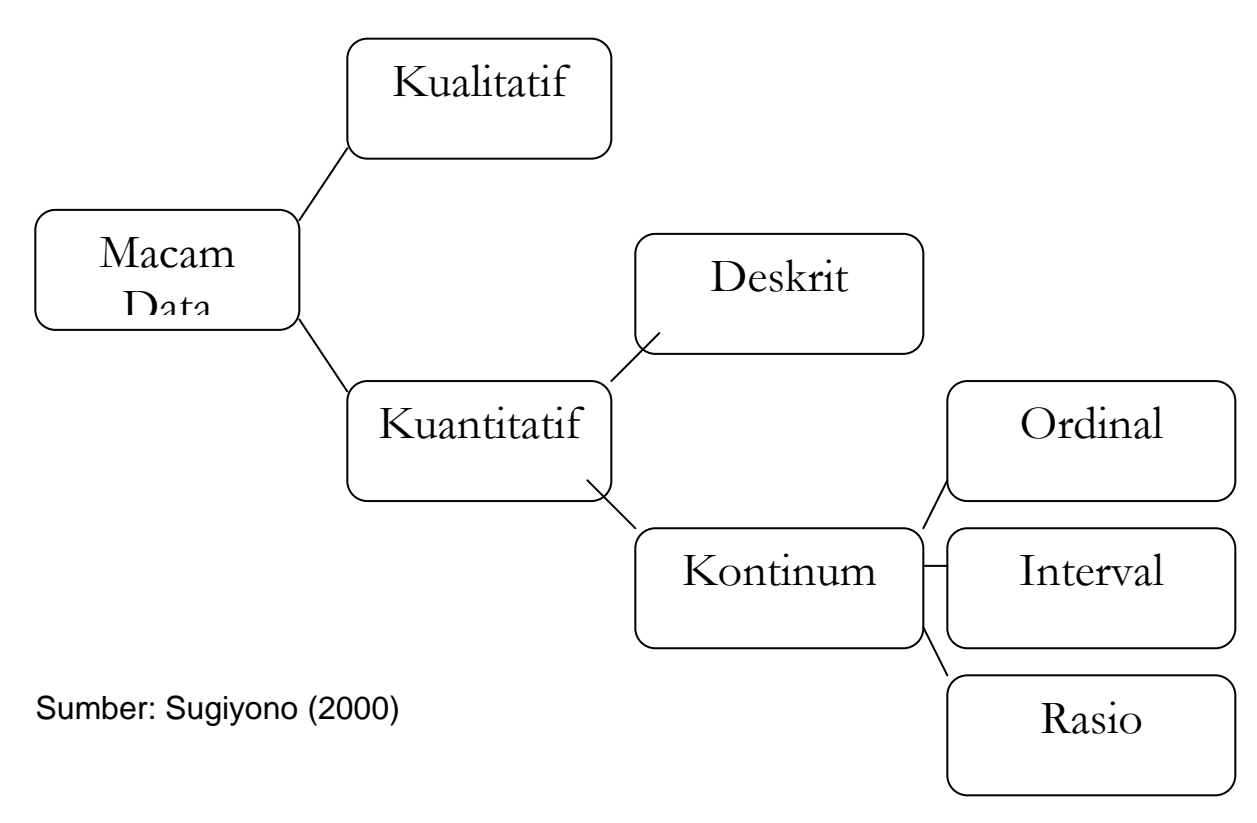

Data kontinum adalah data yang diperoleh dari hasil pengukuran. Data kontinum dapat dikelompokkan menjadi tiga yaitu: data ordinal, interval, dan rasio.

Data ordinal adalah data yang berjenjang atau berbentuk peringkat. Oleh karena itu jarak satu dengan yang lain mungkin tidak sama. Juara I, II,

III; Golongan I, II, III, dan IV. Data ordinal biasanya makin kecil angkanya, maka semakin tinggi nilainya.

Data interval adalah data yang jaraknya sama, tetapi tidak mempunyai nilai nol absolut (mutlak). Pada data ini, walaupun datanya nol, tetapi masih mempunyai nilai. Misalnya nol derajat celcius, ternyata masih ada nilainya. Dalam penelitian social yang instrumennya menggunakan skala Likert, Guttman, Semantic Differential, Thurstone, data yang diperoleh adalah data interval. Data ini dapat dibuat menjadi data ordinal.

Data rasio adalah data yang jaraknya sama dan mempunyai nilai nol absolut. Hasil pengukuran panjang, berat adalah contoh data rasio. Data ini bisa dibuat penjumlahan dan perkalian. Untuk jenis data yang lain tidak bisa demikian, oleh karena itu data yang paling teliti adalah data rasio. Data ini dapat disusun ke dalam data interval ataupun ordinal.

### H. PEDOMAN UMUM MEMILIH TEKNIK STATISTIK

Terdapat bermacam-macam teknik statistik yang dapat digunakan dalam penelitian khususnya dalam pengujian hipotesis. Pedoman umum ini ditunjukkan pada table 1.1. Teknik statistik mana yang akan digunakan untuk pengujian tergantung pada interaksi dua hal, yaitu macam data yang akan dianalisis, dan bentuk hipotesisnya. Seperti dalam jenis penelitian menurut tingkat ekplanasinya, maka bentuk hipotesis ada tiga yaitu hipotesis deskriptif, komparatif, dan asosiatif.

Hipotesis komparatif ada dua macam, yaitu komparatif dua sampel dan lebih dari dua sampel. Untuk masing-masing hipotesis komparatif dibagi menjadi dua yaitu sample related (berpasangan) dan sampel yang independen. Contoh sampel yang berpasangan adalah sampel yang diberi pretest dan posttest, atau sampel yang digunakan dalam penelitian eksperimen sebagai kelompok kontrol dan kelompok eksperimen. Jadi antara sampel yang diberi treatmen dan yang tidak diberi perlakuan adalah sampel yang related. Contoh sampel yang independen adalah membandingkan antara prestasi kerja pegawai pria dan wanita.

Berikut ini diberikan contoh rumusan hipotesis deskriptif, komparatif, dan asosiatif.

### **1. Hipotesis Deskriptif**

H0: Daya tahan lampu merek  $X = 500$  jam

Ha: Daya tahan lampu merek  $X \neq 500$  jam

### **2. Hipotesis Komparatif**

H0: Daya tahan lampu merek  $X =$  merk Y

Ha: Daya tahan lampu merek  $X \neq$  merk Y

### **3. Hipotesis Asosiatif**

H0: Tidak ada hubungan antara ketegangan dengan daya tahan lampu

Ha: ada hubungan antara ketegangan dengan daya tahan lampu.

### Tabel 1.1 **Penggunaan Statistik Parametris Dan Non Parametris Untuk Menguji Hipotesis**

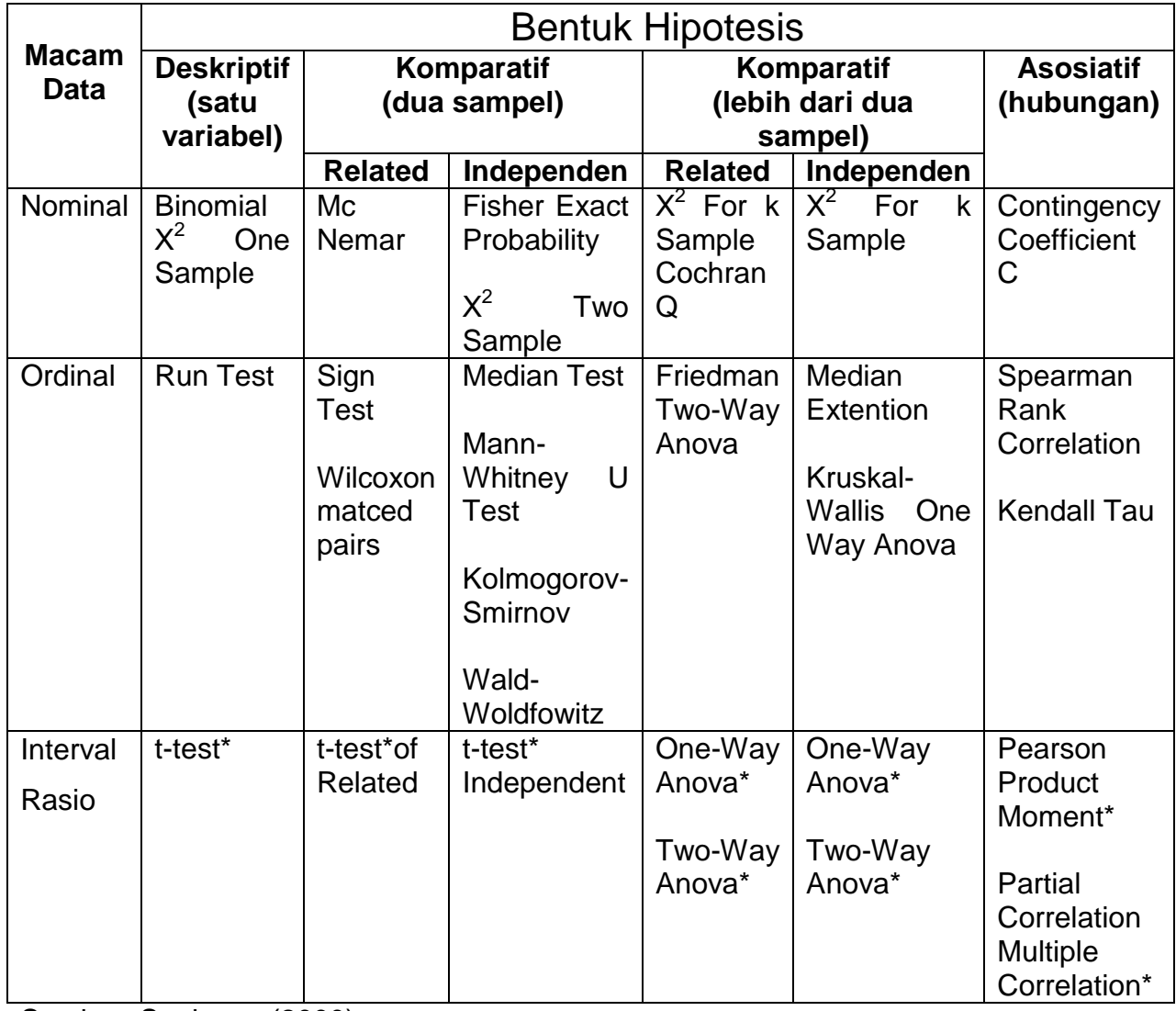

Sumber: Sugiyono (2000)

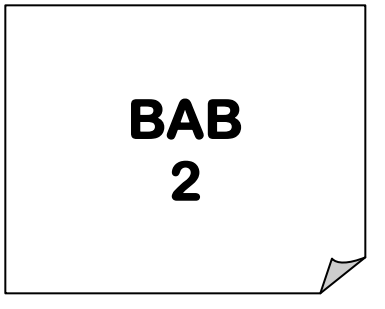

# **PENGENALAN**  *SOFTWARE SPSS*

PSS merupakan salah satu *software* untuk menganalisis data-data penelitian. SPSS merupakan singkatan dari *Statistical Product and Service Solution.* SPSS banyak digunakan untuk menganalisis datadata statistik maupun penelitian-penelitian di bidang sosialhumaniora karena banyak di pasaran dan mudah dioperasikan. S.

Langkah-langkah mengoperasikan *software SPSS* sebagai berikut :

1. Memulai SPSS

Klik *Start* kemudian pilih *SPSS 15.0* dan selanjutnya klik *SPSS 15.0 for windows*  maka akan muncul kotak dialog seperti gambar di sebelah kanan :

2. Memasukkan data pada lembar kerja Untuk memasukkan data ada 2 cara : Cara pertama dapat dilakukan dengan mengkopi data dari Microsoft excel kemudian menyalinnya di lembar kerja SPSS.

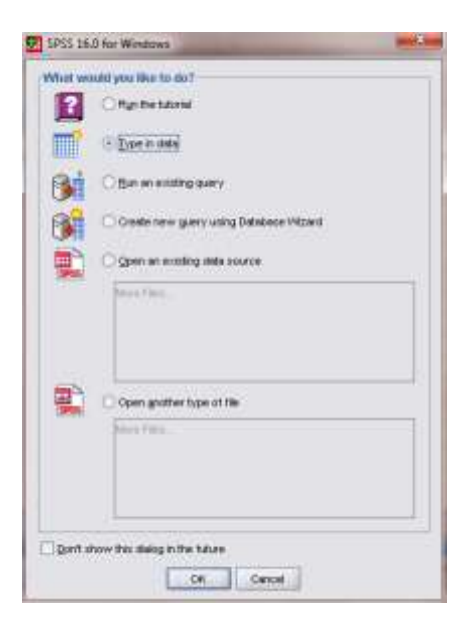

Cara kedua dengan mengetik langsung pada lembar kerja SPSS dengan langkah-langkah sebagai berikut : pada kotak dialog SPSS 15.0 for Windows pilih *Type in data*, kemudian klik *OK*. Selanjutnya Anda

ketikkan data pada lembar kerja SPSS dengan memilih menu *variable view* terlebih dahulu. Fungsi beberapa sub menu pada menu variable view adalah :

- a. Name  $\rightarrow$  ketik nama variabel
- b. Type  $\rightarrow$  pilih tipe dari variable, jika data berupa karakter maka pilih string, namun jika data berupa angka-angka maka pilih numeric
- c. Width  $\rightarrow$  menunjukkan lebar kolom
- d. Decimals  $\rightarrow$  menunjukkan jumlah desimal dari data yang digunakan
- e. Label  $\rightarrow$  menunjukkan tambahan informasi pada variabel berupa label
- f. Values  $\rightarrow$  menunjukkan tambahan kode atau nilai label pada variable
- g. Missing  $\rightarrow$  menunjukkan data yang hilang (jika ada)
- h. Column  $\rightarrow$  menunjukkan tinggi kolom
- i. Align menunjukkan posisi rata kanan (*right*), rata kiri (*left*) atau rata tengah (*center*)

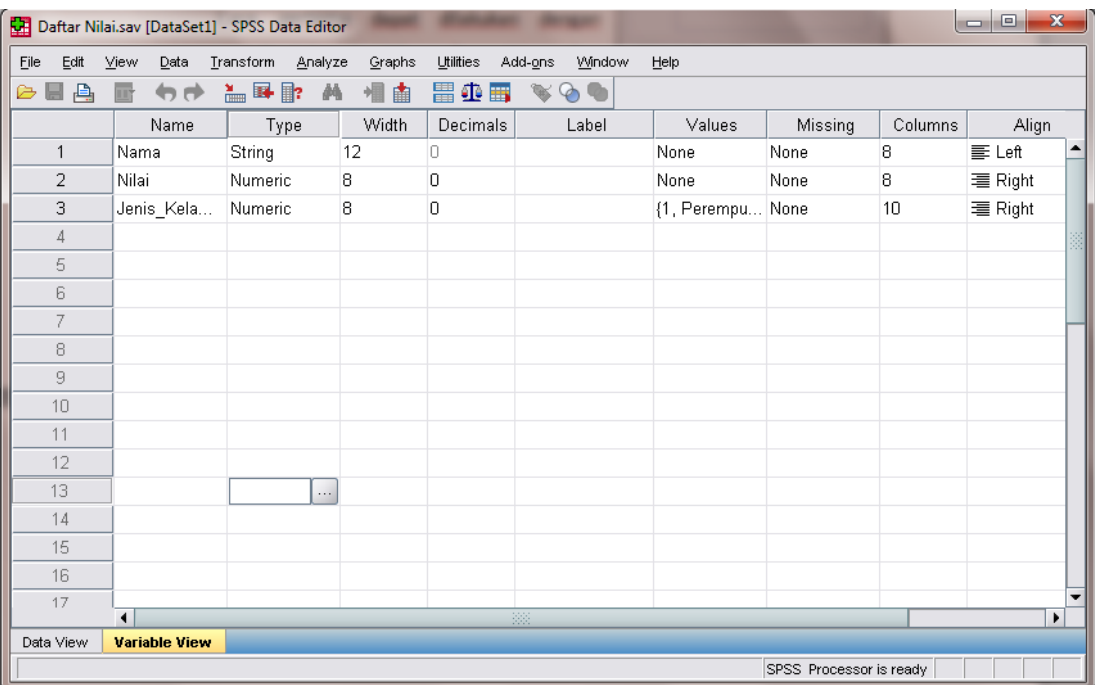

### 3. Menyimpan data

Cara menyimpan data pada program SPSS sama seperti pada program Microsoft yaitu : klik *File* kemudian pilih *Save As*. Selanjutnya Anda tinggal mengisi judul pada kotak *file name* dan kemudian klik *OK*, maka secara otomatis file SPSS tersimpan.

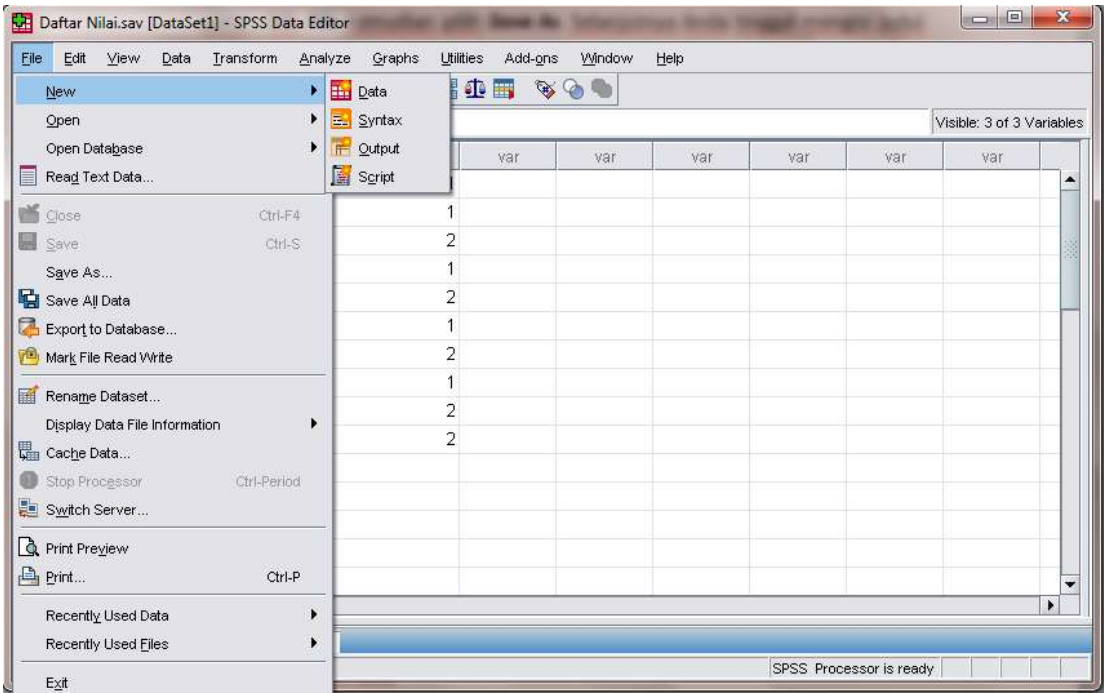

4. Berhenti mengoperasikan SPSS

Untuk mengakhiri program SPSS dilakukan dengan cara : klik *File*, kemudian pilih *Exit*.

5. Memulai lembar baru pada lembar SPSS yang sudah terbuka

Jika Anda akan memasukkan data baru pada lembar lain di SPSS maka Anda klik *File*, pilih *New*, kemudian klik *Data*. Selanjutanya Anda isi atau ketik data baru pada lembar kosong tersebut.

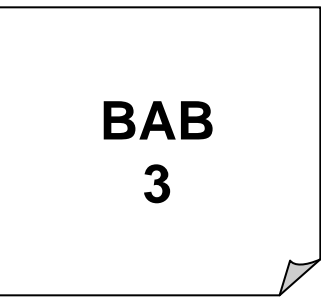

### **UJI RELIABILITAS & VALIDITAS SUATU KONSTRUK ATAU KONSEP**

ada penelitian di bidang sosial seperti manajemen, umumnya variabel-variabel penelitiannya dirumuskan sebagai sebuah variabel *latent* atau *un-observed* (sering juga disebut konstruk) yaitu variabel yang tidak dapat diukur secara langsung, tetapi dibentuk melalui dimensi-dimensi yang diamati atau indikator-indikator yang diamati. Biasanya indikator-indikator ini diamati dengan menggunakan kuesioner atau angket yang bertujuan untuk mengetahui pendapat responden tentang suatu hal. P

Skala yang sering dipakai dalam penyusunan kuesioner adalah skala ordinal atau sering disebut skala Likert, yaitu skala yang berisi lima tingkat preferensi jawaban dengan pilihan sebagai berikut:

- $1 =$  sangat tidak setuju
- $2 =$  tidak setuju
- $3 =$  ragu-ragu atau netral
- $4 =$  setuju
- $5 =$  sangat setuju

Skala Likert dikatakan ordinal karena pernyataan "sangat setuju" mempunyai tingkat preferensi yang lebih tinggi dari "setuju", dan "setuju" lebih tinggi dari "ragu-ragu".

### **A. UJI VALIDITAS**

Uji validitas digunakan untuk mengukur sah atau tidkanya suatu kuesioner. Suatu kuesioner dikatakan valid jika pertanyaan pada kuesioner mampu untuk mengungkapkan sesuatu yang akan diukur apakah pertanyaan dalam kuesioner yang sudah kita buat betul-betuk dapat mengukur apa yang hendak kita ukur.

Mengukur validitas dapat dilakukan dengan cara, yaitu:

**1. Melakukan korelasi antar skor butir pertanyaan dengan total skor konstruk atau variabel.**

Dalam hal ini melakukan korelasi masing-masing skor *Reliability* dengan total skor *Reliability*.

Hipotesis yang diajukan adalah:

- Ho : skor butir pertanyaan berkorelasi positif dengan total skor konstruk.
- H1 : skor butir pertanyaan tidak berkorelasi positif dengan skor konstruk.

Uji signifikansi dilakukan dengan membandingkan nilai r hitung dengan r tabel untuk *degree of freedom* (df) = n – 2, dalam hal ini n adalah jumlah sample. Pada kasus kita konstruk *Reliability* dengan jumlah sampel ( n) = 84 dan besarnya df dapatdihitung =  $84 - 2 = 82$  dengan df = 82 dan alpha = 0.05 didapat r tabel =  $0.1807$  (lihat r table pada df =  $82$  dengan uji dua sisi).

Untuk menguji apakah masing-mamsing indikator *Reliability* 1 sampai *Reliability* 5 valid atau tidak, kita lihat tampilan output *Cronbach Alpha* pada kolom *Correlated Item- Total Correlation.* Bandingkan nilai *Correlated Item- Total Correlation* dengan hasil perhitungan r tabel = 0.1807.

**Jika r hitung lebih besar dari r tabel, dan nilai positif naka butir atau pertanyaan atau indikator tersebut dinyatakan valid.** 

**2. Melakukan korelasi** *bivariate* **antara masing-masing skor indikator dengan total skor konstruk.**

Langkah analisis:

- a. Buka file data uji instrument.
- *b.* Dari menu SPSS pilih menu *Analyze*, kemudian pilih submenu *Correlate*, lalu pilih *Bivariate.*
- c. Isikan dalam kotak variabel ke-lima indikator konstruk *Reliability* dan skor total *Reliability*
- *d.* Pilih *Correlation Coefficient Pearson*
- e. Pilih Ok
- f. Output SPSS.

### **B. UJI RELIABILITAS**

Reliabilitas sebenarnya adalah alat untuk mengukur suatu kuesioner yang merupakan indikator dari variabel atau konstruk. **Suatu kuesioner dikatakan reliabel atau handal jika jawaban seseorang terhadap pernyataan adalah konsisten atau stabil dari waktu ke waktu.** Sebagai misal, variabel atau konstruk *Reliability* yang diukur dengan 5 indikator *Reliability* 1, *Reliability* 2, *Reliability* 3, *Reliability* 4, & *Reliability* 5 yang masing-masing merupakan pertanyaan yang mengukur tingkat *Reliability*. Jawaban responden terhadap pertanyaan ini dikatakan reliabel jika masing-masing pertanyaan dijawab secara konsisten atau jawaban tidak boleh acak oleh karena masing-masing pertanyaan hendak mengukur hal yang sama yaitu *Reliability*. Jika jawaban terhadap ke lima indikator ini acak, maka dapat dikatakan bahwa tidak reliabel.

Pengukuran reliabilitas dapat dilakukan dengan dua cara, yaitu:

- 1. *Repeated measure* atau pengukuran ulang, disini seseorang akan disodori pertanyaan yang sama pada waktu yang berbeda, & kemudian dilihat apakah ia tetap konsisten dengan jawabannya.
- *2. One shot* atau pengukuran sekali saja, disini pengukurannya hanya sekali & kemudian hasilnya dibandingkan dengan pertanyaan lain atau mengukur korelasi antar jawaban pertanyaan. SPSS memberikan fasilitas untuk mengukur reliabilitas dengan uji statistic *Cronbanch Alpha (α).* Suatu konstruk atau variabel dikatakan reliabel jika memberikan **nilai** *Cronbach Alpha* **> 0.60.**

Untuk memberikan gambaran cara menganalisis kita akan menggunakan data file data uji instrument.

### **Langkah analisis:**

- 1. Buka file data uji instrumen
- *2.* Dari menu utama SPSS, pilih *Scale*, kemudian pilih submenu *Reliability Analysis.*
- *3.* Masukkan indikator *Reliability* 1 sampai 5 sebagai indicator *Reliability* Ke dalam kotak *Items* & pilih model *Alpha.*
- *4.* Pilih tombol *Statistic* sehingga tampak di layar windows *Reliability Analysis: Statistic*
- *5.* Pada bagian *Descriptive for*, pilih *Item*, *Scale*, *Scale if item deleted* & *Inter-Item Correlations*
- 6. Pilih Continue & Ok.
- 7. Output SPSS

Tampilan output SPSS menunjukkan bahwa konstruk *Reliability* memberikan nilai *Cronbach Alpha* yang menurut kriteria Nunnally (1967) bisa dikatakan reliabel.

Lakukan hal yang sama untuk ke 5 konstruk.

# **STATISTIK DESKRIPTIF**

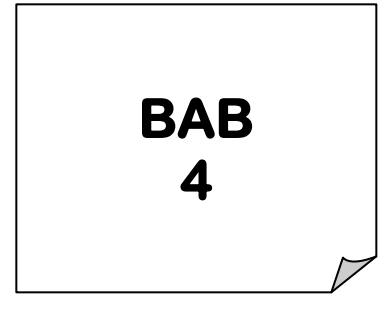

tatistik deskriptif terdiri dari dua kegiatan, yaitu meyajikan data dan meringkas data. Supaya mudah dipahami, maka kumpulan data yang banyak sebaiknya disajikan dengan jelas dan ringkas. Dengan demikian penggunaan statistik deskriptif dapat membantu S

penulis untuk merumuskan kesimpulan serta memudahkan intepretasi bagi pembaca.

Untuk memulai menyajikan dan meringkas data, Anda harus mengetik data mentah terlebih dahulu, misal seperti pada contoh berikut ini :

### Tabel 4.1

Daftar Nilai Ujian Akhir Mata Kuliah Komputer

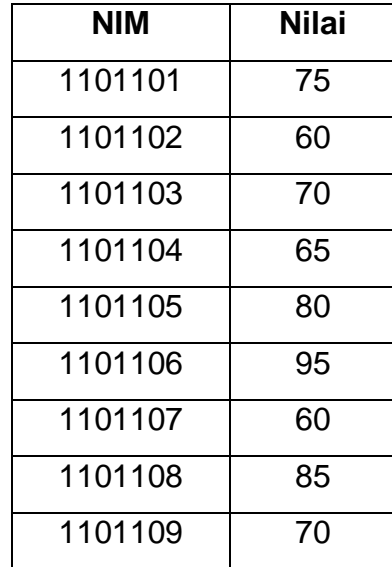

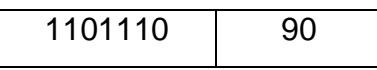

Cara mengetik atau memasukkan data pada lembar kerja SPSS sebagai berikut :

1. Klik  $\textit{File} \rightarrow \textit{New} \rightarrow \textit{Data}$  sehingga muncul seperti tampilan berikut ini :

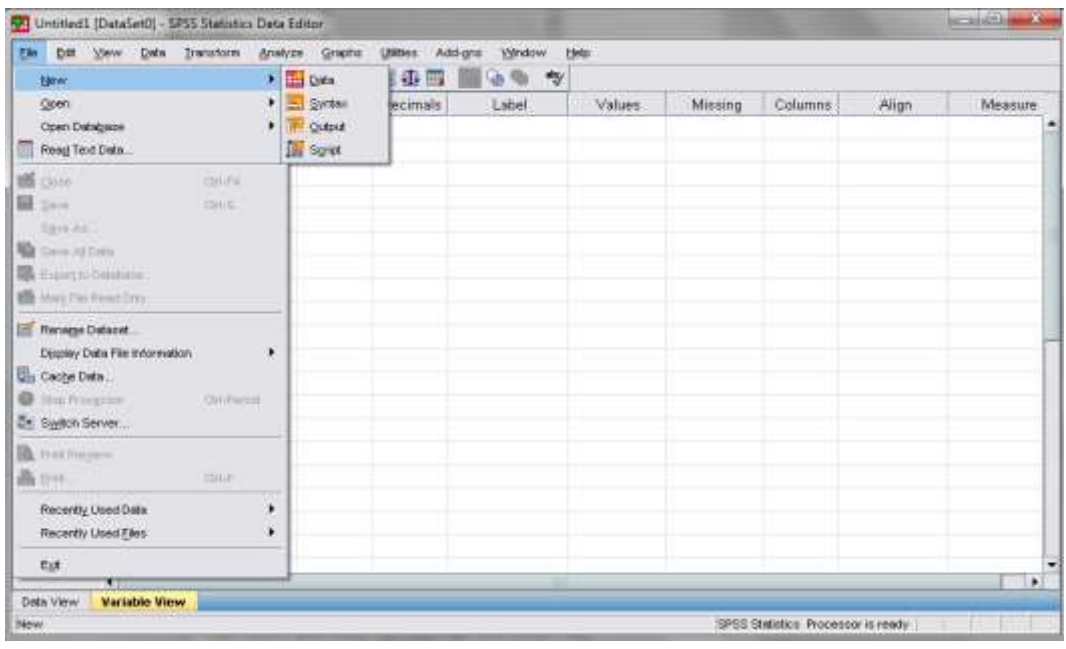

- 2. Selanjutnya pilih bagian *Variable View* dan isikan :
	- a. Judul kolom (misal : Nilai) pada bagian *Name*. Pada bagian ini tulisan yang diketik tidak boleh menggunakan spasi.
	- b. Bagian *Type* pilih *Numeric* jika data berupa angka
	- c. Bagian *Decimals* dapat diisi dengan angka nol (0) jika tidak memerlukan angka dibelakang koma.
	- d. Anda dapat mengabaikan isian kolom yang lain (seperti : *width, label, missing, column, align, measure*)
- 3. Anda sudah dapat mulai mengetikkan data dengan memilih bagian *Data View.*
- 4. Simpan data terlebih dahulu sebelum beralih ke tahap pengolahan data .

Pengolahan data secara deskriptif dapat menggunakan 2 cara :

- **A. FREQUENCIES**
- 1. Klik *Analyze Descriptive Statistics Frequencies*

Selanjutnya muncul kotak dialog seperti gambar berikut :

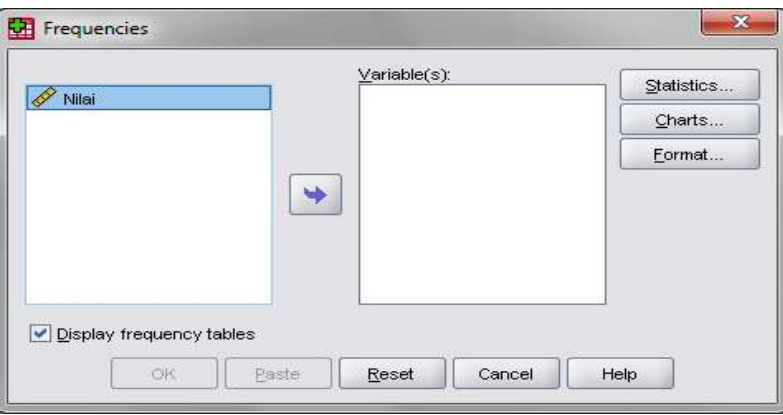

- 2. Langkah selanjutnya adalah memasukkan Nilai pada kotak *Variable(s)*.
- 3. Klik Klik pilihan *Statistics* dan klik pada bagian -bagian yang diperlukan, seperti gambar di bawah. Klik *continue* untuk melanjutkan proses berikutnya.

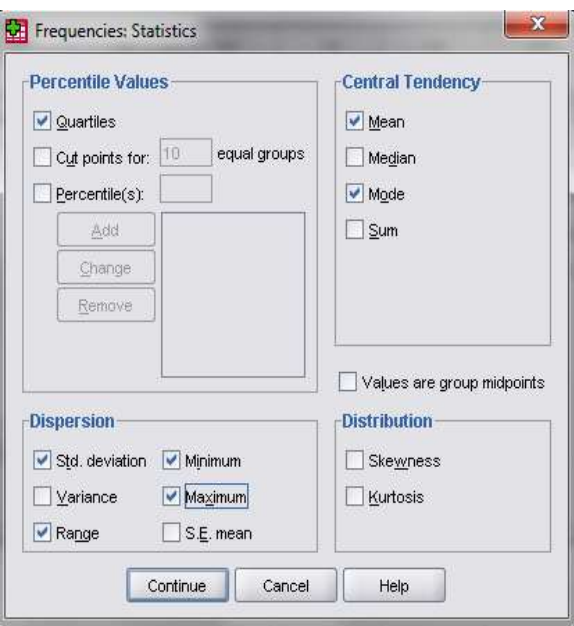

- 4. Jika akan menampilkan grafik, Anda dapat melakukan dengan cara : klik *Chart* dan pilih bentuk grafik sesuai dengan yang Anda inginkan. Klik *continue* untuk melanjutkan proses berikutnya.
- 5. Klik **OK** maka akan ditampilkan *print out* seperti gambar berikut ini :

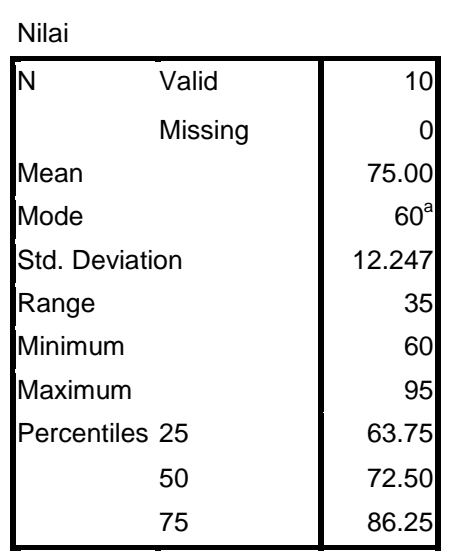

**Statistics**

Intepretasi dari *print-out* tersebut adalah :

- a. Nilai rata-rata mahasiswa mata kuliah Komputer adalah 75 (mean).
- b. Nilai yang paling banyak adalah 60 (mode)
- c. Nilai paling tinggi 95 (maximum) dan paling rendah 60 (minimum)

Penjelasan tabel Nilai :

- a. Kolom *frequency* menunjukkan jumlah mahasiswa yang memperoleh skor pada level tersebut
- b. Kolom *percent* menunjukkan prosentase dari jumlah mahasiswa yang memperoleh skor pada level tersebut

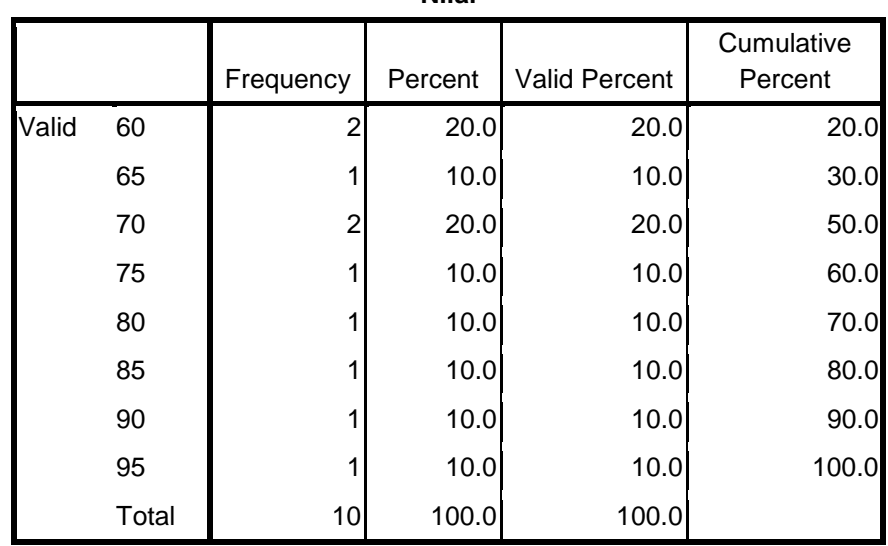

**Nilai**

### **B. EXPLORE**

1. Masukkan data seperti tabel di bawah ini kedalam SPSS.

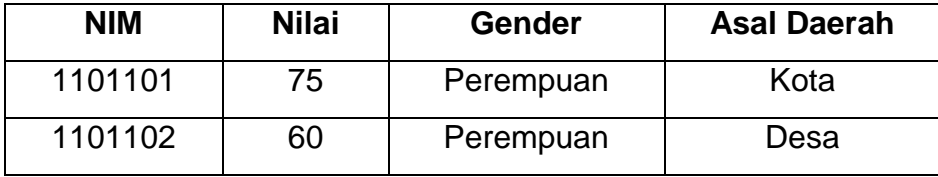

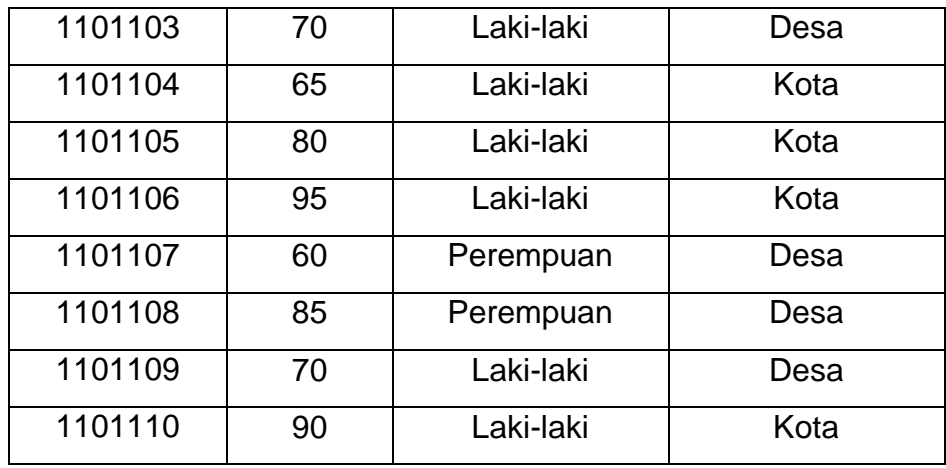

2. Dari menu utama SPSS, pilih dan klik **Analyze**. Kemudian pilih submenu **Descriptive Statistics**, lalu pilih **Explore**.

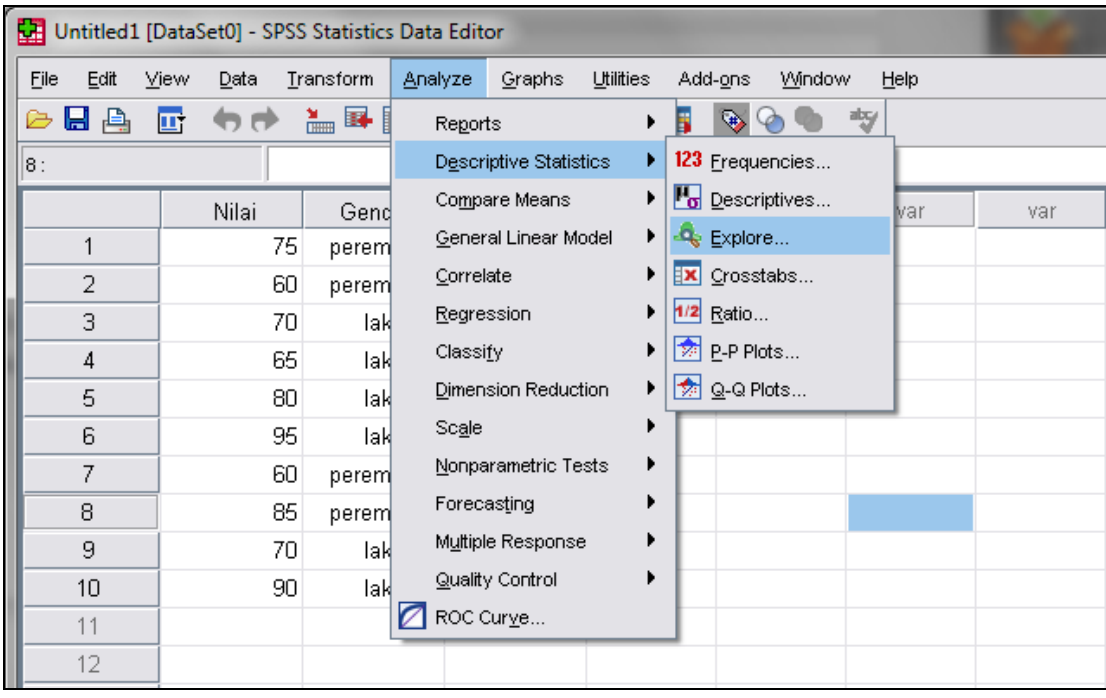

- 3. Untuk **Dependent List** diisi dengan variabel kuantitattif (missal : nilai), caranya dengan mengklik mouse satu kali pada variabel yang ada di kotak sebelah kiri, lalu klik mouse satu kali pada tombol anak panah ►, sehingga variabel tsb pindah ke kotak Dependent List.
- 4. Pada **Factor List** dapat diisi dengan variable kualitatif (missal : gender, asal daerah).
- 5. Pada **List cases by** diabaikan saja.
- **6.** Klik mouse satu kali pada **Statistics**.
- 7. Klik mouse satu kali pada **Descriptive.** Klik **Continue.**
- 8. Pada **Display**, klik **Statistics.** Klik **OK.**

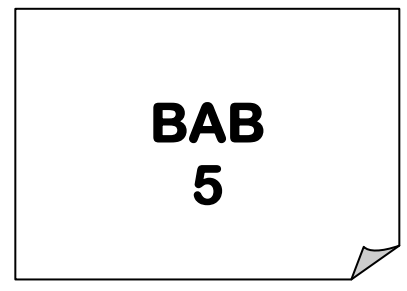

# **PENGUJIAN HIPOTESIS** DESKRIPTIF **(SATU SAMPEL)**

engujian hipotesis deskriptif pada dasarnya merupakan proses pengujian generalisasi hasil penelitian yang didasarkan pada satu sampel. Kesimpulan yang dihasilkan nanti adalah apakah hipotesis yang diuji itu dapat digeneralisasikan atau tidak. Bila **Participal**<br>Proditerima k

Ho diterima berarti dapat digeneralisasikan. Dalam pengujian ini variabel penelitiannya bersifat mandiri, dan sampelnya hanya satu, oleh karena itu hipotesis penelitian tidak berbentuk perbandingan ataupun hubungan antar dua variabel atau lebih.

Terdapat berbagai macam teknik statistik yang dapat digunakan untuk menguji hipotesis tersebut. Teknik statistik mana yang akan dipakai tergantung pada jenis data yang akan dianalisis.

### Tabel 5.1

Statistik Yang Digunakan Untuk Menguji Hipotesis Deskriptif (Satu Sampel)

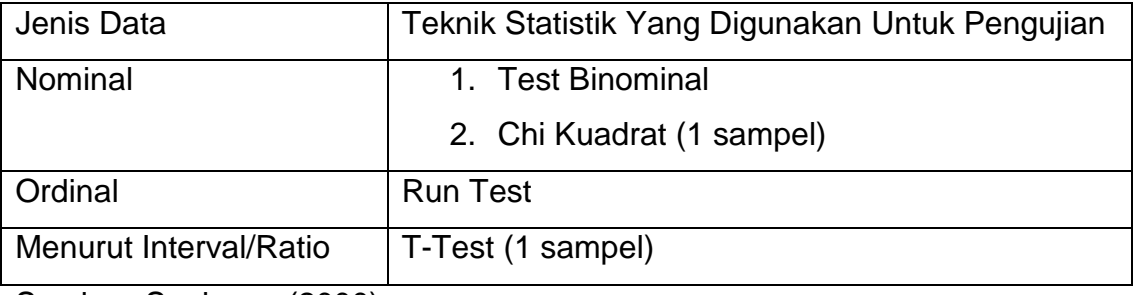

Sumber: Sugiyono (2000)

Pada tabel 5.1 ditunjukkan hubungan antara jenis data dengan statistik yang digunakan, yaitu statistik parametris dan nonparametris. Digunakan **statistik parametris bila data yang akan dianalisis berbentuk interval atau ratio**, sedangkan bila **datanya berbentuk nominal atau ordinal, maka dapat digunakan statistik nonparametris.** Statistik parametris bekerja dengan asumsi bahwa data yang akan dianalisis berdistribusi normal, sedangkan untuk statistik nonparametris distribusi data yang akan dianalisis adalah bebas.

#### **STATISTIK PARAMETRIS**

Statistik parametris yang dapat digunakan untuk menguji hipotesis deskriptif bila datanya interval atau rasio adalah t-test 1 sampel. Sebenarnya terdapat dua rumus yang dapat digunakan untuk pengujian, yaitu **rumus t dan z. Rumus z digunakan bila simpangan baku populasi diketahui, dan rumus t bila simpangan baku populasi tidak diketahui.** Simpangan baku sampel dapat dihitung berdasarkan data yang telah terkumpul. Karena pada dasarnya simpangan baku setiap populasi ini jarang diketahui, maka rumus z jarang digunakan.

Terdapat dua macam pengujian hipotesis deskriptif, yaitu dengan **uji dua pihak (two tail test) dan uji satu pihak (one tail test). Uji satu pihak ada dua macam yaitu uji pihak kanan dan uji pihak kiri. Jenis uji mana yang akan digunakan tergantung pada bunyi kalimat hipotesis.**

### **1. Uji Dua Pihak (Two Tail Test)**

**Uji Dua Pihak digunakan bila hipotesis nol (Ho) berbunyi "sama dengan" dan hipotesis alternatifnya (Ha) berbunyi "tidak sama dengan".** Contoh rumusan hipotesis:

Ho: daya tahan berdiri pelayan toko tiap hari  $= 8$  jam

Ha: daya tahan berdiri pelayan toko tiap hari ≠ 8 jam Ho :  $\mu$  = 8 jam Ha :  $\mu \neq 8$  jam

Dalam pengujian hipotesis yang menggunakan uji dua pihak ini berlaku ketentuan, bahwa bila harga t hitung, berada pada daerah penerimaan Ho atau terletak diantara harga tabel, maka Ho diterima dan Ha ditolak. Dengan demikian bila harga t hitung lebih kecil atau sama dengan dari harga tabel maka Ho diterima. Harga t hitung adalah harga mutlak, jadi tidak dilihat (+) atau (-).

- **2. Uji Satu Pihak (One Tail Test)**
- **a. Uji Pihak Kiri**

**Uji pihak kiri digunakan apabila hipotesis nol (Ho) berbunyi "lebih besar atau sama dengan" dan hipotesis alternatifnya berbunyi "lebih kecil", kata lebih kecil atau sama dengan sinonim "kata paling sedikit atau paling kecil".**

Contoh rumusan hipotesis:

- Ho: Daya tahan lampu merk A paling sedikit 400 jam atau lebih lebih besar dan sama dengan 400 jam.
- Ha: Daya tahan lampu merk A lebih kecil dari 400 jam.

Dalam uji pihak kiri ini berlaku ketentuan, bila harga t hitung jatuh pada daerah penerimaan Ho atau lebih kecil atau sama dengan t tabel, maka Ho diterima dan Ha ditolak.

### **b. Uji Pihak Kanan**

**Uji pihak kanan digunakan apabila hipotesis nol (Ho) berbunyi "lebih kecil atau sama dengan dan hipotesis alternatif (Ha) berbunyi "lebih besar". Kalimat lebih kecil atau sama dengan sinonim dengan kata "paling besar".**

### Contoh rumusan hipotesis:

- Ho: Pedagang buah paling besar bisa menjual buah jeruk 100 kg/hari.
- Ha: Pedagang buah paling besar bisa menjual buah jeruk lebih dari 100 kg/hari

### STATISTIK NON PARAMETRIS

Statistik nonparametris yang digunakan untuk menguji hipotesis satu sampel bila datanya nominal adalah "Test Binomial dan Chi Kuadrat  $(X^2)$ Satu Sampel". Selanjutnya test yang digunakan untuk menguji hipotesis satu sampel data ordinal akan diberikan "Run Test".

### **Test Binomial**

**Test Binomial digunakan untuk menguji hipotesis bila dalam populasi terdiri atas dua kelompok klas, datanya berbentuk nominal dan jumlah sampelnya kecil (kurang dari 25).** 

Bila dari data sampel itu akan diberlakukan untuk populasi maka peneliti akan menguji hipotesis statistik yaitu menguji ada tidaknya perbedaan antara data yang ada dalam populasi itu dengan data yang ada pada sampel yang diambil dari populasi tersebut. Jadi **test binomial digunakan untuk menguji hipotesis deskriptif (satu sampel) bila datanya nominal**  **berbentuk dua katagori atau dua klas. Test ini sangat cocok digunakan sebagai alat pengujian hipotesis bila ukuran sampelnya kecil,** sehingga Chi Kuadrat tidak dapat digunakan.

Test ini dikatakan sebagai test Binomial, karena distribusi data dalam populasi itu berbentuk binomial. **Distribusi binomial adalah suatu distribusi yang terdiri dari dua klas.** Jadi bila dalam suatu populasi dengan jumlah N, terdapat 1 klas yang berkatagori x, maka katagori yang lain adalah N-x.

Uji Binomial menguji hipotesis tentang suatu proporsi populasi. Ciri binomial adalah: data berupa dua (bi) macam unsur, yaitu "gagal" atau "sukses" yang diulang sebayak n kali. Tentu saja pemakai bebas untuk mendefinisikan apa yang dimaksud "sukses" atau keberhasilan dan apa yang dikatagorikan "kegagalan".

Salah satu contoh paling popular untuk penerapan uji binomial adalah pelemparan sebuah mata uang berkali-kali, dimana "sukses" diartikan jika hasil pelemparan adalah munculnya "angka" sedang "gagal" diartikan sebagai munculnya "gambar". Kasus berikut akan memperjelas gambaran di atas.

#### **Kasus:**

Sebuah mata uang yang terdiri atas dua sisi, yaitu angka dan gambar dilempar sebanyak 15 kali dengan hasil seperti tabel di bawah ini (1 berarti muncul "angka" dan 0 berari muncul "gambar").

### Catatan :

Misal lemparan kesatu, menghasilkan angka 1 yang berarti lemparan tersebut memunculkan "angka", sedang lemparan kedua memunculkan "gambar" hingga diberi nilai 0. Demikian seterusnya.

Akan dilihat apakah hasil pelemparan diatas sudah menunjukkan pelemparan yang fair atau mengikuti distribusi binomial?

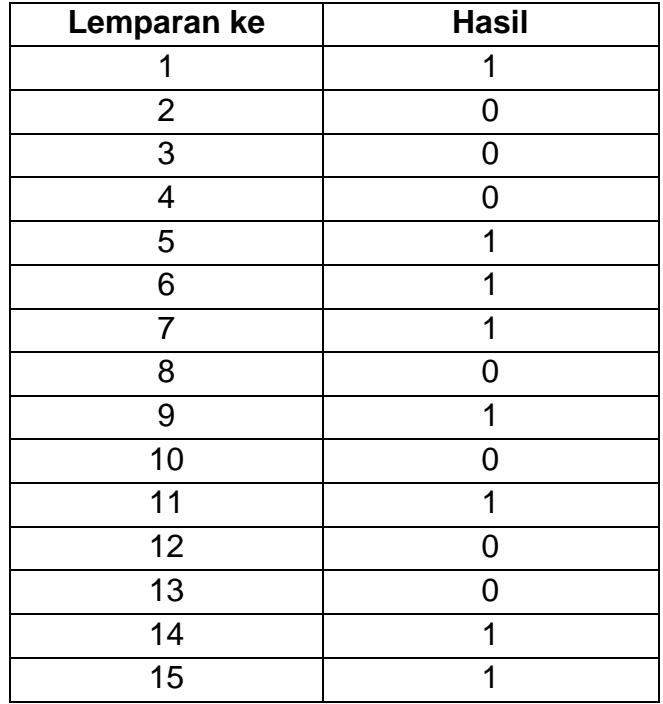

### **Penyelesaian:**

Oleh karena akan menguji suatu kejadian yang hanya menghasilkan dua jenis output, maka digunakan uji Binomial.

### **1. Pemasukan data ke SPSS**

Langkah-langkah:

a. Buka lembar kerja baru.

Dari menu utama **File**, pilih menu N**ew**. Lalu klik **Data.** Sekarang SPSS siap membuat variable baru yang diperlukan.

b. Menamai variable dan property yang diperlukan

Langkah berikutnya adalah membuat nama untuk setiap variabel baru, jenis data, label data dan sebagainya. Untuk itu, klik tab sheet **Variable View** yang ada di bagian kiri bawah, atau langsung tekan **CTRL+T.** 

### **Pengisian:**

### Variabel HASIL

Oleh karena ini variabel pertama, tempatkan pointer pada baris 1.

- a. **Name.** Sesuai kasus, letakkan pointer dibawah kolom **Name**, lalu klik ganda pada sel tersebut, dan ketik **hasil.**
- b. **Type.** Oleh karena variable ini akan berisi data rasio, maka biarkan saja default numeric yang sudah ada.
- c. **Width.** Untuk keseragaman, ketik 8.
- d. **Decimals.** Untuk keseragaman, ketik 0.
- e. **Label.** Abaikan bagian ini.

Abaikan bagian yang lain. Kemudian tekan CTRL+T untuk kembali ke DATA VIEW.

### **2. Mengisi data**

Untuk mengisi data, dari tampilan VARIABLE VIEW, tekan CTRL+T untuk berpindah editor ke DATA VIEW. Untuk mengisi kolom **hasil**, letakkan pointer pada baris 1 kolom tersebut, lalu ketik menurun kebawah sesuai data. Kemudian simpan data diatas dengan nama **binomial.**

### **3. Pengolahan data dengan SPSS**

Langkah-langkah:
- a. Buka lembar kerja/file **binomial** sesuai kasus di atas, atau jika sudah terbuka ikuti prosedur berikut
- b. Dari menu utama SPSS, pilih menu **Analyze**, kemudian pilih submenu **Nonparametric Tests.**
- c. Dari serangkaian pilihan test, sesuai kasus pilih **Binomial…**

# **Pengisian:**

- 1. **Test Variables List** atau variable yang akan diuji. Oleh karena disini akan diuji hanya satu varibel, maka klik variabel **hasil**, kemudian klik tanda ">" (yang sebelah atas), maka variabel **hasil** berpindah ke Test Variables List.
- 2. Untuk kolom **Define Dichotomy**, karena akan dilihat pelemparan fair ataukah tidak, maka pilih **cut point** dan ketik **0**  pada kolom cut point tersebut.
- 3. Untuk kolom **Test Proportion,** karena uji pelemparan yang fair, ada dua kemungkinan output yang sama (angka atau gambar keluar sama banyak), maka diisi **0.5** yang berarti kemungkinan keduanya seimbang 50% - 50%.

Tekan **Continue** jika pengisian dianggap selesai.

Kemudian tekan **OK** untuk mengakhiri pengisian prosedur analisis, terlihat SPSS melakukan pekerjaan analisis dan terlihat output SPSS.

# **Output SPSS dan Analisis:**

Berikut output dari test binomial:

#### **NPar Tests**

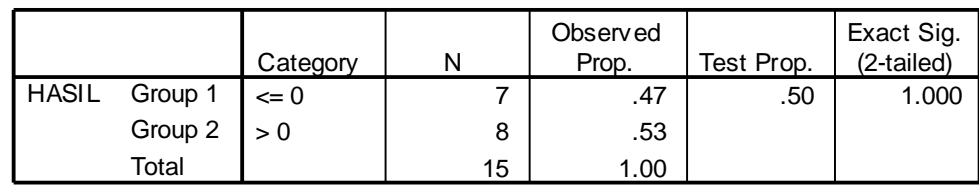

#### **Binomial Test**

#### **Analisis:**

Terlihat pada output dua grup, yaitu Group 1 dengan katagori <=0. Ini adalah hasil pelemparan 0 sebanyak 8 kali. Sedangkan Group 2 dengan katagori >0 adalah hasil pelemparan 1 sebanyak 7 kali.

Kolom Observed Proportion adalah:

- Proporsi untuk grup  $1 = 7/15$  dihasilkan 0,47
- Proporsi untuk grup  $2 = 8/15$  dihasilkan 0,53

#### **Hipotesis:**

- $H<sub>0</sub>$  = Populasi hasil sama dengan populasi yang dihipotesiskan, atau dalam kasus ini pelemparan mata uang tersebut adalah fair.
- $H_1$  = Populasi hasil tidak sama dengan populasi yang dihipotesiskan, atau dalam kasus ini pelemparan mata uang tersebut adalah tidak fair.

#### *Pengambilan Keputusan:*

 $\bullet$  Jika probabilitas > 0,05, maka H<sub>0</sub> diterima

• Jika probabilitas < 0,05, maka H<sub>0</sub> ditolak

#### **Keputusan:**

Terlihat bahwa pada kolom **Exact. Sig/Exact significance dua sisi**  adalah 1,000 atau probabilitas diatas 0,05. Maka **H<sup>0</sup> diterima**, atau **pelemparan mata uang tersebut adalah benar-benar pelemparan yang fair.**

# **2. Chi Kuadrat (X<sup>2</sup> ) Satu Sampel**

**Chi Kuadrat (X<sup>2</sup> ) satu sampel adalah teknik statistik yang digunakan untuk menguji hipotesis bila dalam populasi terdiri atas dua atau lebih klas, data berbentuk nominal dan sampelnya besar.**

Uji Chi-Square termasuk salah satu alat uji dalam statistik yang sering digunakan dalam praktek. Dalam bahasan statistik non parametric, uji Chi-Square untuk satu sampel dapat dipakai untuk menguji apakah data sebuah sampel yang diambil menunjang hipotesis yang menyatakan bahwa populasi asal sampel tersebut mengikuti suatu distribusi yang telah ditetapkan. Oleh karena itu, uji ini juga dapat disebut **uji keselarasan (goodness of fit test),** karena untuk menguji apakah sebuah sampel selaras dengan salah satu distribusi teoritis (seperti distribusi normal, uniform, binomial dan lainnya). Namun pada prakteknya, uji ini tetap mengikuti prinsip dasar pengujian Chi-Square, yaitu membandingkan antara frekuensi-frekuensi harapan dengan frekuensi-frekuensi teramati.

#### **Kasus:**

Manajer pemasaran PT ENAK yang menjual permen dengan empat macam warna ingin mengetahui apakah konsumen menyukai keempat warna permen tersebut. Untuk itu dalam waktu satu minggu diamati pembelian permen di suatu outlet dan berikut hasilnya (angka dalam buah permen).

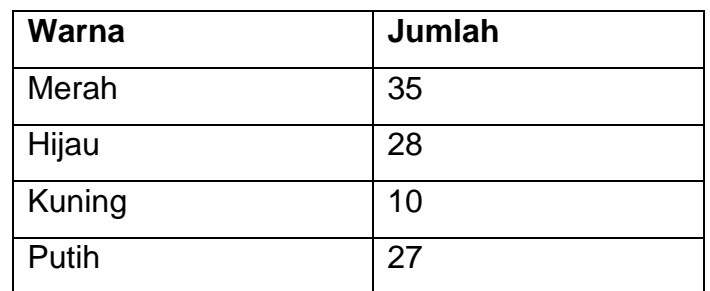

Akan dilihat apakah hasil pengamatan tersebut menunjukkan bahwa keempat warna disukai konsumen secara merata.

#### **Penyelesaian:**

Oleh karena akan menguji suatu keselarasan data untuk satu sampel, dan skala pengukuran bukan nominal, maka digunakan uji Kolmogorov-Smirnov.

# **1. Pemasukan data ke SPSS**

Langkah-langkah:

1. Buka lembar kerja baru.

Dari menu utama **File**, pilih menu N**ew**. Lalu klik **Data.** Sekarang SPSS siap membuat variable baru yang diperlukan.

2. Menamai variabel dan property yang diperlukan Langkah berikutnya adalah membuat nama untuk setiap variabel baru, jenis data, label data dan sebagainya. Untuk itu, klik tab sheet **Variable View** yang ada di bagian kiri bawah, atau langsung tekan **CTRL+T.** 

# **Pengisian:**

#### Variabel WARNA

Oleh karena ini variabel pertama, tempatkan pointer pada baris 1.

- a. **Name.** Sesuai kasus, letakkan pointer dibawah kolom **Name**, lalu klik ganda pada sel tersebut, dan ketik **warna.**
- b. **Type.** Oleh karena variable ini akan berisi data numeric, maka biarkan saja default numeric yang sudah ada.
- c. **Width.** Untuk keseragaman, ketik 1.
- d. **Decimals.** Untuk keseragaman, ketik 0.
- e. **Label.** Abaikan bagian ini.
- f. **Value**. Pilihan ini untuk proses pemberian kode. Klik kotak kecil di kanan sel.

**Pengisian:**

- **Value** atau nilai berupa angka yang dimasukkan. Untuk keseragaman, ketik **1.**
- **Value Label** atau keterangan untuk angka 1 tersebut. Sesuai kasus yang memerinci sikap, ketik **merah.**

Otomatis tombol **Add** aktif. Klik tombil tersebut, otomatis keterangan **1="merah"** tampak sebagai kodifikasi warna permen pertama.

# **Pengisian lanjutan:**

- **Value** atau nilai berupa angka yang dimasukkan. Untuk keseragaman, ketik **2.**
- **Value Label** atau keterangan untuk angka 2 tersebut. Sesuai kasus yang memerinci sikap, ketik **hijau**.

Otomatis tombol **Add** aktif. Klik tombil tersebut, otomatis keterangan **2="hijau"** tampak sebagai kodifikasi warna permen kedua.

# **Pengisian lanjutan:**

- **Value** atau nilai berupa angka yang dimasukkan. Untuk keseragaman, ketik **3.**
- **Value Label** atau keterangan untuk angka 3 tersebut. Sesuai kasus yang memerinci sikap, ketik **kuning**.

Otomatis tombol **Add** aktif. Klik tombil tersebut, otomatis keterangan **3="kuning"** tampak sebagai kodifikasi warna permen ketiga.

# **Pengisian lanjutan:**

- **Value** atau nilai berupa angka yang dimasukkan. Untuk keseragaman, ketik **4.**
	- o **Value Label** atau keterangan untuk angka 4 tersebut. Sesuai kasus yang memerinci sikap, ketik **putih**.

Otomatis tombol **Add** aktif. Klik tombil tersebut, otomatis keterangan **4="putih"** tampak sebagai kodifikasi warna permen keempat.

Oleh karena hanya ada empat warna yang dimasukkan, pengisian dianggap selesai dan klik **OK** untuk kembali.

Abaikan bagian yang lain.

# Variabel JUMLAH

Oleh karena ini variabel kedua, tempatkan pointer pada baris 2.

- a. **Name.** Sesuai kasus, letakkan pointer dibawah kolom **Name**, lalu klik ganda pada sel tersebut, dan ketik **jumlah.**
- b. **Type.** Oleh karena variable ini akan berisi data numeric, maka biarkan saja default numeric yang sudah ada.
- c. **Width.** Untuk keseragaman, ketik 8.
- d. **Decimals.** Untuk keseragaman, ketik 0.

# **e. Label.** Abaikan bagian ini.

Abaikan bagian yang lain. Kemudian tekan CTRL+T untuk kembali ke DATA VIEW.

# **2. Mengisi data**

- Untuk mengisi kolom **warna:** sebelum mengisi data, arahkan pointer ke menu utama SPSS, lalu pilih menu **View**, kemudian klik submenu **Value Label**.
- Jika pengisian benar, maka terlihat data seperti data pada awal kasus.

Melakukan Proses Weight Cases

Variable warna yang telah dikodifikasi, kemudian dilakukan proses weight cases untuk "menghubungkan" dengan variable jumlah.

# **Prosedur:**

- Letakkan pointer pada variable warna
- Dari menu utama SPSS, pilih menu **Data**, kemudian pilih submenu **Weight Cases….**

# **Pengisian:**

Oleh karena akan dilakukan pembobotan pada kasus (weight cases), maka klik pilihan **Weight Cases by.** Kemudian tampak pilihan **Frequency Variable** atau variable yang akan dihubungkan. Untuk itu pilih variable **jumlah** yang ada di kiri, kemudian tekan tombol >, maka variable jumlah akan berpindah ke pilihan Frequency Variable. Dengan demikian, otomatis penyebutan "warna" akan mengacu pada "jumlah" pembeli permen dengan warna tertentu.

 Untuk mengisi kolom **jumlah**, letakkan pointer pada baris 1 kolom tersebut, lalu ketik menurun sesuai data hasil pengamatan (4 data).

Data di atas dapat disimpan dengan prosedur berikut:

- Dari menu utama SPSS, pilih menu **File**, kemudian pilih submenu **Save As….**
- Beri nama file untuk keseragaman dengan **Uji Chi-Square**, dan tempatkan file pada directory yang dikehendaki.

# **3. Pengolahan data dengan SPSS**

Langkah-langkah:

- 1. Buka lembar kerja/file **Uji Chi-Square.** Sesuai kasus di atas, atau jika sudah terbuka ikuti prosedur berikut
- 2. Dari menu utama SPSS, pilih menu **Analyze**, kemudian pilih submenu **Nonparametric Tests.**
- 3. Dari serangkaian pilihan test, sesuai kasus pilih **Chi-Square.**

# **Pengisian:**

- 1. **Test Variables List** atau variable yang akan diuji. Oleh karena disini akan diuji hanya satu varibel, maka klik variabel **warna**, kemudian klik tanda ">" (yang sebelah atas), maka variabel **warna**  berpindah ke Test Variables List.
- 2. Untuk kolom **Expected Range**, karena akan dihitung dari data kasus, maka pilih **Get from data** (atau karena itu adalah pilihan default, jika sudah terpilih, biarkan saja).

3. Untuk kolom **Expected Value**, karena distribusinya adalah uniform (semua kemungkinan warna adalah sama, lihat penjelasan di awal kasus), maka pilih **All categories equal**.

Tekan **Continue** jika pengisian dianggap selesai.

Kemudian tekan **OK** untuk mengakhiri pengisian prosedur analisis, terlihat SPSS melakukan pekerjaan analisis dan terlihat output SPSS.

# **Output SPSS dan Analisis:**

Berikut output dari test Chi-Square.

#### **NPar Tests**

**Chi-Square Test**

#### **Frequencies**

#### **WARNA**

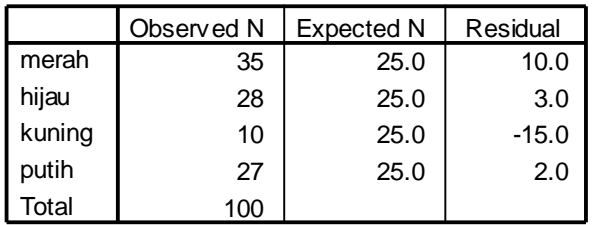

#### **Test Statistics**

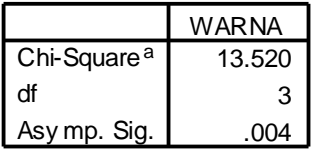

0 cells (.0%) hav e expected frequencies less than a. 0 cells (.0%) have expected frequencies less tha<br>5. The minimum expected cell frequency is 25.0.

# **Analisis:**

Terlihat ada dua bagian output. Pada bagian pertama output, terlihat ada Expected N atau jumlah warna permen yang diharapkan terbeli. Oleh karena dipakai distribusi yang seragam, maka yang diharapkan sama rata, yaitu 25% (100% dibagai 4 warna), atau dalam kasus masing-masing 25. Sedang kolom Residual adalah selisih antara jumlah yang dibeli dengan jumlah yang diharapkan (seperti pada baris pertama adalah 35 – 25 = 10).

#### **Hipotesis:**

- $H_0$  = Sampel ditarik dari populasi yang mengikuti distribusi seragam. Atau 4 warna permen yang ada disukai konsumen secara merata.
- $H_1$  = Sampel bukan berasal dari populasi yang mengikuti distribusi seragam. Atau setidaknya sebuah warna permen yang ada lebih disukai konsumen daripada sebuah warna yang lain.

#### *Pengambilan Keputusan:*

**a. Berdasarkan perbandingan Chi-Square Uji dengan tabel:**

Jika Chi-Square hitung > Chi-Square table, maka  $H_0$  ditolak.

Jika Chi-Square hitung  $<$  Chi-Square tabel, H<sub>0</sub> maka diterima.

#### **Chi-Square hitung dari output adalah 13,520**

Sedang Chi-Square tabel dapat dihitung pada tabel Chi-Square:

- Tingkat signifikansi (α) adalah 5%
- Df atau derajat kebebasan adalah n (jumlah data)-1 atau 4-1=3

Dari table Chi-Square, didapat angka 7,814 Oleh karena Chi-Square hitung > Chi-Square table, maka **H<sup>0</sup> ditolak.**

# **b. Berdasarkan Probabilitas:**

- $\bullet$  Jika probabilitas > 0,05, maka H<sub>0</sub> diterima
- $\bullet$  Jika probabilitas < 0,05, maka H<sub>0</sub> ditolak

# **Keputusan:**

Terlihat bahwa pada kolom **Asymp.Sig/Asymptotic significance dua sisi**  adalah 0,004 atau probabilitas dibawah 0,05. Maka **H<sup>0</sup> ditolak.**

Dari kedua analisis di atas, dapat diambil kesimpulan yang sama, yaitu  $H_0$ ditolak, distribusi populasi tidak seragam. Atau konsumen ternyata tidak mempunyai kesukaan yang sama terhadap keempat warna permen.

# **3. Run Test**

**Run Test digunakan untuk menguji hipotesis deskriptif (satu sampel), bila skala pengukurannya ordinal yang dapat digunakan untuk mengukur urutan suatu kejadian.** Pengujian dilakukan dengan cara mengukur kerandoman populasi yang didasarkan atas data hasil pengamatan melalui data sampel. Pengamatan terhadap data dilakukan dengan mengukur banyaknya "run" dalam suatu kejadian.

Uji Runs atau dapat disebut uji sampel rangkaian tunggal untuk memeriksa keacakan, pada prinsipnya ingin mengetahui apakah suatu rangkaian kejadian, hal atau simbol merupakan hasil proses yang acak (random).

Disini data untuk dianalisis terdiri atas serangkaian pengamatan yang dicatat berdasarkan perolehannya, dan dapat dikatagorikan dalam dua kelompok yang eksklusif (jika yang satu terjadi, yang lain tidak mungkin terjadi juga).

#### **Kasus:**

Departemen Store "SUKSES" ingin mengetahui apakah pengunjung yang masuk ke toko bervariasi secara acak antara pria dan wanita. Untuk itu, seorang petugas ditempatkan di depan toko dan mencatat para pengunjung yang masuk ke toko secara berurutan.

Berikut hasil pengamatan tersebut (1 adalah laki-laki dan 2 adalah wanita)

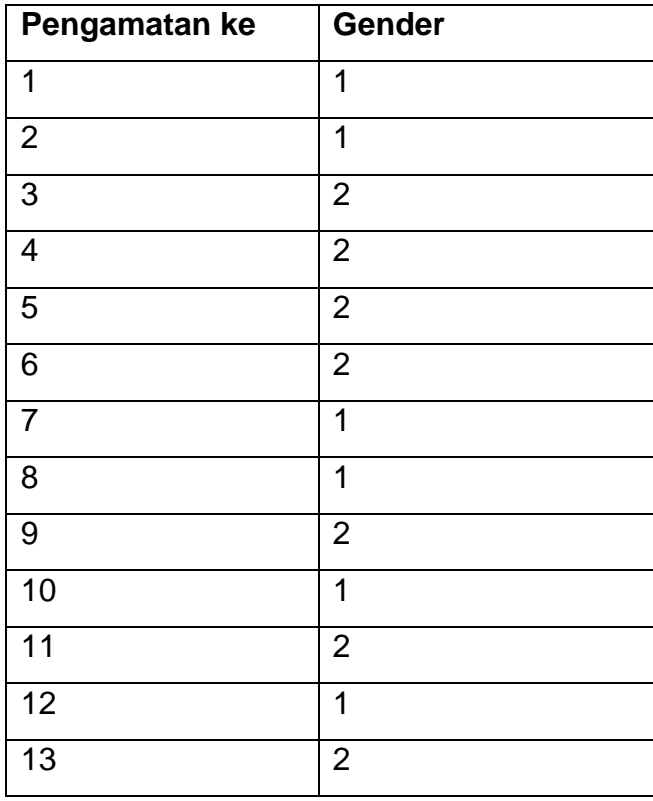

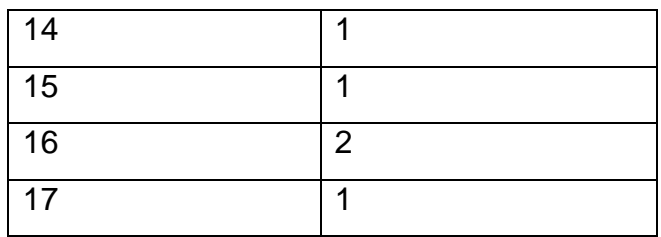

NB: Misal pengamatan kesatu, menghasilkan nilai L yang berarti pengunjung tersebut yang masuk adalah laki-laki. Pengamatan kedua juga menghasilkan L, yang berarti laki-laki yang masuk ke toko. Demikian seterusnya.

Akan dilihat apakah pengunjung yang masuk ke toko adalah acak dilihat dari jenis kelaminnya?

**Penyelesaian :** Oleh karena akan menguji suatu kejadian yang hanya menghasilkan dua jenis output, dan uji untuk menentukan keacakan, maka digunakan uji Runs.

# **1. Pemasukan data ke SPSS**

Langkah-langkah:

1. Buka lembar kerja baru.

Dari menu utama **File**, pilih menu N**ew**. Lalu klik **Data.** Sekarang SPSS siap membuat variable baru yang diperlukan.

2. Menamai variabel dan property yang diperlukan Langkah berikutnya adalah membuat nama untuk setiap variabel baru, jenis data, label data dan sebagainya. Untuk itu, klik tab sheet **Variable View** yang ada di bagian kiri bawah, atau langsung tekan **CTRL+T.** 

# **Pengisian:**

Variabel GENDER

Oleh karena ini variabel pertama, tempatkan pointer pada baris 1.

- a. **Name.** Sesuai kasus, letakkan pointer dibawah kolom **Name**, lalu klik ganda pada sel tersebut, dan ketik **gender.**
- b. **Type.** Oleh karena variable ini akan berisi data rasio, maka biarkan saja default numeric yang sudah ada.
- c. **Width.** Untuk keseragaman, ketik 8.
- d. **Decimals.** Untuk keseragaman, ketik 0.
- e. **Label.** Abaikan bagian ini.

Abaikan bagian yang lain. Kemudian tekan CTRL+T untuk kembali ke DATA VIEW.

# **2. Mengisi data**

Untuk mengisi data, dari tampilan VARIABLE VIEW, tekan CTRL+T untuk berpindah editor ke DATA VIEW. Untuk mengisi kolom **gender**, letakkan pointer pada baris 1 kolom tersebut, lalu ketik menurun kebawah sesuai data. Kemudian simpan data diatas dengan nama **Runs.**

# **3. Pengolahan data dengan SPSS**

Langkah-langkah:

- 1. Buka lembar kerja/file **Runs** sesuai kasus di atas, atau jika sudah terbuka ikuti prosedur berikut
- 2. Dari menu utama SPSS, pilih menu **Analyze**, kemudian pilih submenu **Nonparametric Tests.**
- 3. Dari serangkaian pilihan test, sesuai kasus pilih **Runs…**

# **Pengisian:**

1. **Test Variables List** atau variable yang akan diuji. Oleh karena

disini akan diuji hanya satu varibel, maka klik variabel **gender**, kemudian klik tanda ">" (yang sebelah atas), maka variabel **gender** berpindah ke Test Variables List.

2. Untuk kolom **Cut Point**, dalam kasus pilih **Custom** (ditentukan sendiri), dan sesuai kasus ketik 2.

Tekan **Continue** jika pengisian dianggap selesai.

Kemudian tekan **OK** untuk mengakhiri pengisian prosedur analisis, terlihat SPSS melakukan pekerjaan analisis dan terlihat output SPSS.

#### **Output SPSS dan Analisis:**

Berikut output dari test runs:

# **NPar Tests**

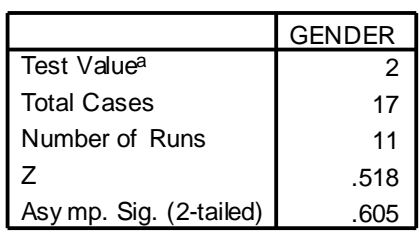

#### **Runs Test 2**

a. User-specified.

#### **Analisis:**

#### **Hipotesis:**

- $H_0$  = Pola perolehan gender (laki-laki atau wanita) yang masuk ke toko ditentukan melalui proses acak.
- $H_1$  = Pola perolehan gender (laki-laki atau wanita) yang masuk ke toko ditentukan melalui proses tidak acak.

# *Pengambilan Keputusan:*

- $\bullet$  Jika probabilitas > 0,05, maka H<sub>0</sub> diterima
- $\bullet$  Jika probabilitas < 0,05, maka H<sub>0</sub> ditolak

# **Keputusan:**

Terlihat bahwa pada kolom **Asymp.Sig/Asymptotic significance dua sisi**  adalah 0,605 atau probabilitas diatas 0,05. Maka **H<sup>0</sup> diterima**, atau **pola perolehan gender (laki-laki atau wanita) yang masuk ke toko ditentukan melalui proses acak.**

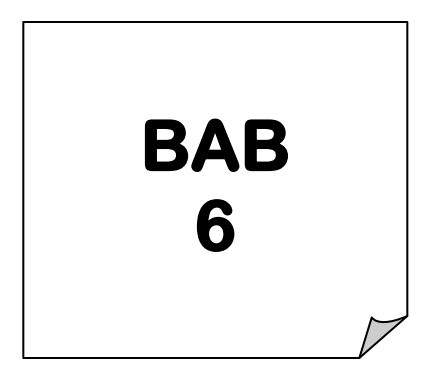

# **ANALISIS REGRESI**

alam analisis regresi, akan dikembangkan sebuah *estimating equation* (persamaan regresi) yaitu suatu formula matematika yang **mencari nilai variable dependen dari nilai variable independen yang diketahui.** Analisis regresi digunakan terutama untuk tujuan peramalan, dimana dalam model tersebut ada sebuah **variable dependen (tergantung) dan variable independen (bebas). Metode korelasi akan membahas keeratan hubungan, sedangkan metode regresi akan membahas prediksi (peramalan).** D

Dalam praktek, regresi sering dibedakan antara regresi sederhana dan regresi berganda. **Disebut regresi sederhana (simple regression) jika hanya ada satu variable independen, sedangkan regresi berganda (multiple regression) jika ada lebih dari satu variable independen.** Oleh karena itu, analisis regresi sering digunakan dalam praktek, maka SPSS menyediakan menu khusus **Regression** yang meliputi banyak perhitungan model regresi, seperti regresi linier, curve estimation, regresi non linier dan lainnya. Namun modul ini hanya membahas model regresi yang paling popular yaitu regresi linier. Penggunaan analisis regresi (linier) dimulai dengan regresi sederhana pada bab ini dan dilanjutkan dengan regresi berganda pada bab selanjutnya.

# **A. SIMPLE REGRESSION (REGRESI SEDERHANA)**

# **KASUS:**

PT. Cemerlang dalam beberapa bulan gencar mempromosikan sejumlah peralatan elektronik dan membuka outlet-outlet di berbagai daerah. Berikut adalah data mengenai penjualan dan biaya promosi yang dikeluarkan di 15 daerah di Indonesia.

Akan dilakukan analisis regresi untuk mengetahui hubungan antara variable penjualan dengan biaya promosi.

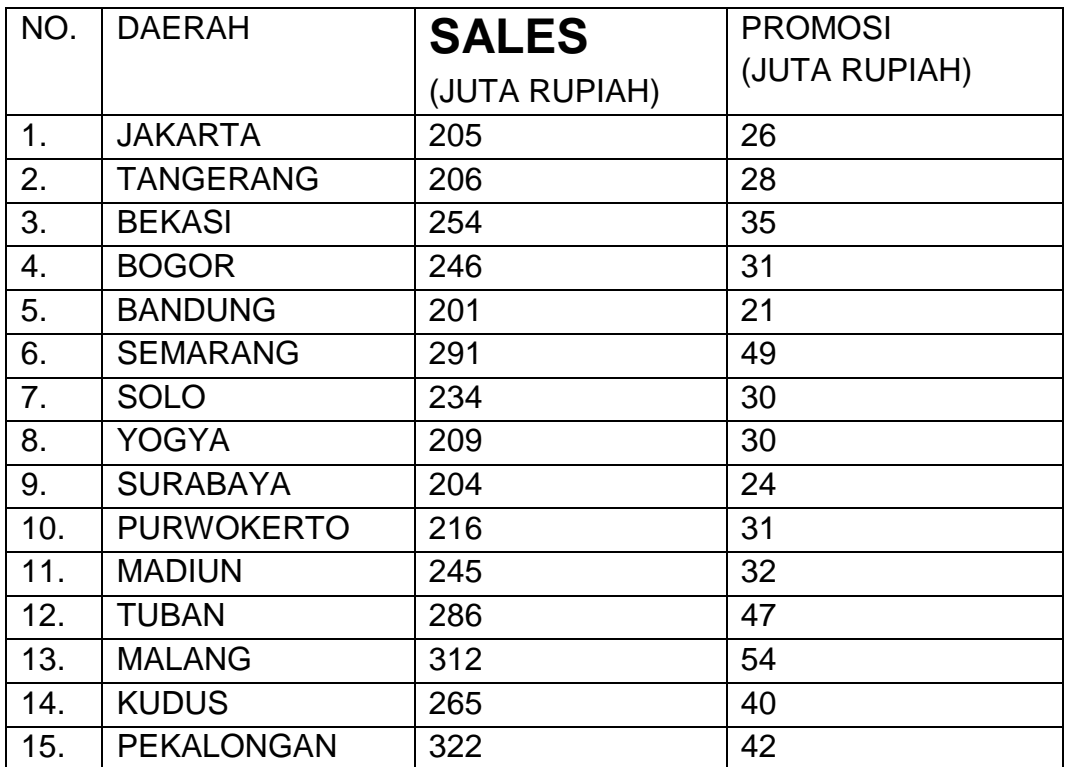

# **Penyelesaian:**

Disini karena akan diketahui besar hubungan atau seberapa jauh biaya promosi berpengaruh terhadap penjualan PT. Cemerlang, maka akan dilakukan uji regresi, dengan **variable dependen adalah sales/penjualan, dan variable independen adalah biaya promosi. Oleh karena hanya ada satu variable independen, maka uji regresi tersebut dinamakan uji regresi sederhana.**

# **1. Pemasukan data ke SPSS.**

Langkah-langkah:

- 1. Buka lembar kerja baru. Dari menu utama **File**, pilih menu N**ew**. Lalu klik **Data.** Sekarang SPSS siap membuat variable baru yang diperlukan.
- 2. Menamai variabel dan property yang diperlukan Langkah berikutnya adalah membuat nama untuk setiap varaibel baru, jenis data, label data dan sebagainya. Untuk itu, klik tab sheet **Variable View** yang ada di bagian kiri bawah, atau langsung tekan CTRL+T.

# **Pengisian:**

# **Variable DAERAH**

Oleh karena ini variable pertama, tempatkan pointer pada baris 1. **Name.** Sesuai kasus, letakkan pointer dibawah kolom **Name,** lalu klik ganda pada sel tersebut, dan ketik **daerah.**

**Type.** Oleh karena variable ini akan berisi data non numeric, maka klik kolom Type, kemudian klik kotak kecil di sisi kana, lalu pilih **String. Width.** Untuk keseragaman, ketik 15.

**Decimals.** Untuk keseragaman, ketik 0.

**Label.** Abaikan bagian ini.

Abaikan bagian yang lain. Kemudian tekan CTRL+T untuk kembali ke Data View.

# **Variabel SALES**

Oleh karena ini variable kedua, tempatkan pointer pada baris 2.

**Name.** Sesuai kasus, letakkan pointer dibawah kolom **Name,** lalu klik ganda pada sel tersebut, dan ketik **sales.**

**Type.** Oleh karena variable ini akan berisi data ratio, maka biarkan

saja default numeric yang sudah ada.

**Width.** Untuk keseragaman, ketik 8 (sesuai default).

**Decimals.** Untuk keseragaman, ketik 0.

**Label.** Abaikan bagian ini.

Abaikan bagian yang lain. Kemudian tekan CTRL+T untuk kembali

ke Data View.

# **Variable PROMOSI**

Oleh karena ini variable ketiga, tempatkan pointer pada baris **3.**

**Name.** Sesuai kasus, letakkan pointer dibawah kolom **Name,** lalu klik ganda pada sel tersebut, dan ketik **promosi.**

**Type.** Oleh karena variable ini akan berisi data ratio, maka biarkan

saja default numeric yang sudah ada.

**Width.** Untuk keseragaman, ketik 8 (sesuai default).

**Decimals.** Untuk keseragaman, ketik 0.

**Label.** Abaikan bagian ini.

Abaikan bagian yang lain. Kemudian tekan CTRL+T untuk kembali ke Data View.

# **2. Mengisi data**

Letakkan pointer pada baris pertama variable DAERAH. Kemudian isi data sesuai kasus diatas (tentu variable ini berupa sebuah kata). Sedangkan kedua variable lain adalah berupa angka.

Kemudian simpan data di atas dengan nama regresi sederhana.

# **3. Pengolahan data dengan SPSS**

Langkah-langkah:

Buka lembar kerja/file regresi\_sederhana sesuai kasus diatas, atau jika sudah terbuka ikuti prosedur berikut:

- **1.** Dari menu utama SPSS, pilih menu **Analyze,** kemudian pilih menu **Regression.**
- 2. Dari serangkaian pilihan test untuk regresi, sesuai kasus pilih **Linier Regression** untuk uji regresi secara linier (variable X hasil persamaan regresi hanya pangkat satu).

# **Pengisian:**

 **Dependent** atau variable tergantung. Dalam hal ini variable adalah variable bebas. Maka klik variable sales, kemudian klik tanda">" (yang sebelah atas), maka variable sales berpindah ke Dependence.

- **Independent(s)** atau variable bebas. Dalam hal ini variable bebas (predictor) adalah variable promosi. Maka klik variable promosi, kemudian klik tanda ">" (bagian independent), maka variable promosi berpindah ke Independent.
- **Case Labels** atau keterangan pada kasus. Oleh karena kasus didasarkan pada daerah-daerah, maka klik variable daerah, kemudian klik tanda ">" (yang terbawah), maka variable daerah berpindah ke Case Labels.
- **Method** atau cara memasukkan/seleksi variable. Metode ini bermacam-macam, seperti STEPWISE, REMOVE, BACKWARD dan FORWARD (STEPWISE). Untuk keseragaman, pilih default yang ada, yaitu Enter, yaitu prosedur pemilihan variable di mana semua vaiabel dalam blok dimasukkan dalam perhitungan "single step".

NB: Alternative adalah stepwise dimana terjadi banyak tahapan perhitungan regresi/step.

Pilih kolom **Options** dengan mengklik pilihan tersebut.

Pengisian:

- Untuk **Stepping Method Criteria,** digunakan uji F yang mengambil standard angka probabilitas sebesar 5%. Oleh karena itu, angka Entry .05 atau 5% dipilih.
- Pilihan default **Include constant in equation** atau menyertakan konstanta tetap dipilih.
- Penanganan **Missing Value** atau data yang hilang, digunakan default dari SPSS, yaitu **Exclude cases listwise.**

Klik **Continue** untuk meneruskan.

Pilih kolom **Statistics** dengan mengklik pilihan tersebut.

Pilihan ini berkenaan dengan penghitungan statistik regresi yang akan digunakan.

# **Pengisian:**

**Regression Coefficients** atau perlakuan koefisien regresi, tetap aktifkan pilihan **Estimate** (default dari SPSS)

NB: Jika pilihan ESTIMATE tidak diaktifkan, maka koefisien regresi tidak ditampilkan pada output SPSS.

- Klik pilihan **Descriptive** pada kolom sebelah kanan, serta tetap aktifkan **Model Fit.**
- **Residuals,** klik pada **Casewise Diagnostics** dan dari situ pilih all case untuk melihat pengaruh regresi terhadap semua daerah.

NB: Jika dipilih Outliers outside dan kemudian dipilih sebanyak 1 standar deviasi sebagai contoh, maka akan ditampilkan hasil regresi pada daerah yang melebihi satu standar deviasi.

Klik **Continue** untuk meneruskan.

 Pilih kolom **Plots** atau berhubungan dengan gambar/grafik untuk regresi.

Direncanakan ada tiga plot (gambar) sehubungan dengan analisis regresi.

- 1. Klik pilihan **SDRESID** dan masukkan ke pilihan **Y.** Lalu klik sekali lagi pada pilihan **ZPRED** dan masukkanke pilihan **X.** Setelah kedua variable Y dan X terisi, klik tombol **Next** dan melanjutkan pengisian plot kedua.
- 2. Tampak variable Y dan X kosong kembali. Sekarang klik pikihan **ZPRED** dan masukkan ke pilihan **Y.** Lalu klik sekali lagi pada pilihan **DEPENDNT** dan masukkan pilihab **X.**
- 3. Untuk plot ketiga, pada pilihan **Standardized Residual Plots,** klik pada **Normal Probability Plot.**

Klik **Continue** untuk meneruskan.

Pilihan-pilihan yang lainnya untuk keseragaman tidak dibahas disini.

Tekan OK untuk mengakhiri pengisian prosedur analisis. Terlihat SPSS melakukan pekerjaan analisis dan terlihat output SPSS.

# **Output SPSS dan Analisis:**

# **Bagian DESCRIPTIVE STATISTICS dan CORRELATIONS**

Berikut output bagian pertama dan kedua dari analisis regresi sederhana

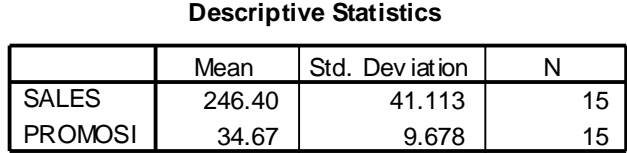

#### **Correlations**

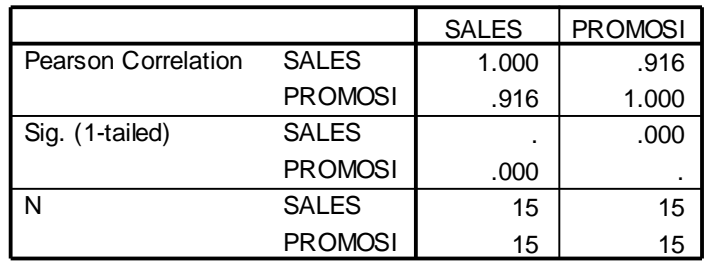

# **Analisis:**

 Rata-rata Sales (dengan jumlah data 15 buah) adalah Rp. 246,4 juta

dengan standar deviasi Rp. 41,11 juta.

- Rata –rata Biaya Promosi (dengan jumlah data 15 buah) adalah Rp. 34,67 juta dengan standar deviasi Rp. 9,68 juta.
- Besar hubungan antar variable Sales dengan Promosi yang dihitung dengan koefisien korelasi adalah 0,916. Hal ini menunjukkan hubungan yang sangat erat (mendekati 1) diantara Sales dengan Biaya Promosi. Arah hubungan yang positiv (tidak ada tanda negativ pada tanda 0,19) menunjukkan semakin besar Biaya Promosi akan membuat Sales cenderung meningkat. Demikian pula sebaliknya.
- Tingkat signifikansi koefisien korelasi satu sisi dari output (diukur dari probabilitas) menghasilkan angka 0,000 atau praktis 0. Oleh karena probabilitas jauh dibawah 0,05 maka korelasi antara Sales dengan Promosi sangat besar.

# **Bagian ketiga dan keempat dari output di atas**

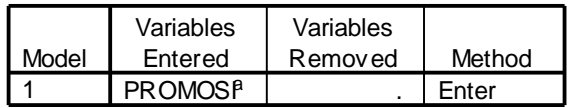

a. All requested v ariables entered.

b. Dependent Variable: SALES

#### **Model Summary<sup>b</sup>**

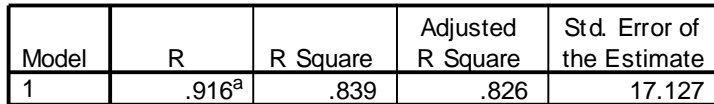

a. Predictors: (Constant), PROMOSI

b. Dependent Variable: SALES

# **Analisis:**

- Tabel pertama menunjukkan variable yang dimasukkan adalah promosi dan tidak ada variable yang dikeluarkan (removed). Hal ini disebabkan metode yang dipakai adalah single step (enter) dan bukannya stepwise.
- Variables Entered/Removed<br>
Variables [Variables Wandots<br>
Entergy Removed<br>
Entergy Removed<br>
Entergy Removed Entergy Number<br> **FRANCES**<br> **Model Summary<sup>3</sup>**<br> **RANCES**<br> **Model Summary**<br> **RANCES**<br> **Wordel Summary**<br> **RANCES**<br> **B**  Angka R square adalah 0,839 (adalah pengkuadratan dari korelasi, atau 0,916  $X$  0,916 = 0,839). R square dapat disebut koefisien determinasi, yang dalam hal ini berarti 83,9% sales perusahaan dapat dijelaskan oleh variable Biaya Promosi. Sedangkan sisanya (100% - 83,9 % = 16,1 %) dijelaskan oleh sebab-sebab yang lain. R square berkisar pada angka 0 sampai 1, dengan catatan semakin kecil angka R Square, semakin lemah hubungan kedua variable.
- Standard Error of Estimate adalah 17,13 atau Rp. 17,13 juta (satuan yang dipakai adalah variable dependen, atau dalam hal ini adalah Sales). Perhatikan pada analisis sebelumnya, bahwa standard deviasi Sales adalah Rp. 41,11 juta, yang jauh lebih besar dari Standard Error of Estimate yang hanya Rp. 17,13 juta. Oleh karena lebih kecil dari standar deviasi

Sales, maka model regresi lebih bagus dalam bertindak sebagai predictor Sales daripada Rata-Rata Sales itu sendiri.

# **Bagian kelima dan keenam dari output**

**ANOVA<sup>b</sup>**

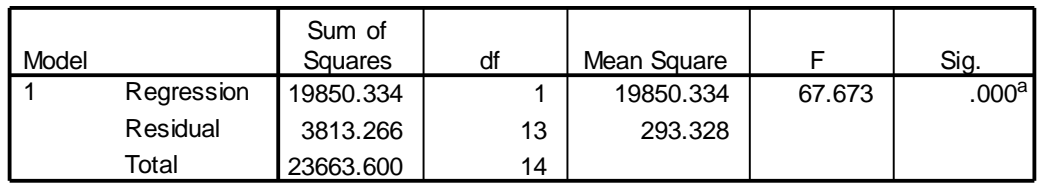

a. Predictors: (Constant), PROMOSI

b. Dependent Variable: SALES

#### **Coefficients<sup>a</sup>**

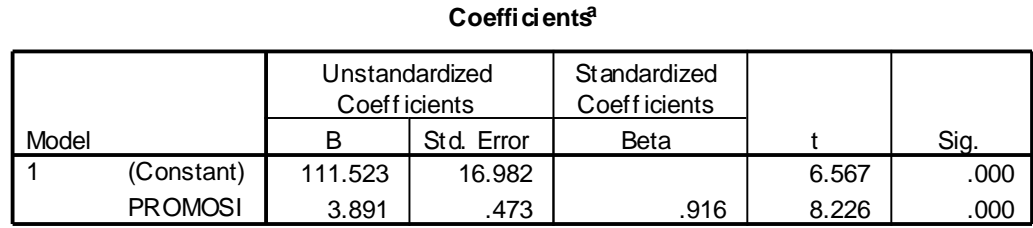

a. Dependent Variable: SALES

# **Analisis:**

 Dari uji ANOVA atau F test, didapat F hitung adalah 67,673 dengan tingkat signifikansi 0,0000. Oleh karena probabilitas (0,0000) jauh lebih kecil dari 0,05 maka model regresi dapat dipakai untuk memprediksi Sales.

> NB : Lihat perubahan uji ANOVA untuk melihat lebih jauh penggunaan F test.

 Tabel selanjutnya menggambarkan persamaan regresi: **Y = 111,523 + 3,891 X**

Dimana:

 $Y = Sales$ 

 $X = Biaya$  promosi

Konstanta sebesar 111,523 menyatakan bahwa jika tidak ada Biaya Promosi, maka Sales adalah Rp. 111,523 juta.

Koefisien regresi sebesar 3,891 menyatakan bahwa setiap penambahan (karena tanda +) Rp. 1,- Biaya promosi akan meningkatkan Sales sebesar Rp. 3,891.

Untuk regresi sederhana, angka korelasi (0,916) adalah juga angka Standardized Coefficients (beta).

- Uji t untuk menguji signifikansi konstanta dan variable dependen (promosi).
- Di sini akan diberi contoh uji koefisien regresi dan variable promosi.

# **Hipotesis.**

- H0 = Koefisien regresi tidak signifikan
- H1 = Koefisien regresi signifikan.

# **Pengambilan Keputusan**

a. Dengan membandingkan Statistik Hitung dengan Statistik Tabel

Jika Statistik t Hitung < Statistik t Tabel, maka H0 diterima. Jika Statistik t Hitung > Statistik t Tabel maka H0 ditolak.

- Statistik t Hitung Dari table output di atas terlihat bahwa t hitung adalah 8,226
- Statistik tabel Tingkat signifikansi  $= 5 \%$ df (derajat kebebasan) = jumlah data  $-2$  atau 15  $-2$  = 13

Uji dilakukan dua sisi.

Untuk t table dua sisi, didapat angka 2,1604.

# **Keputusan:**

Oleh karena Statistik Hitung > Statistik Tabel (8,226 >2,1604), maka **H0 ditolak.**

b. Berdasarkan Probabilitas Jika probabilitas > 0,05, H0 maka diterima Jika probabilitas < 0,05, H0 maka ditolak

# **Keputusan:**

Terlihat bahwa pada kolom **Sig/significance** adalah 0,000, atau probabilitas jauh di bawah 0,05, maka H0 ditolak, atau koefisien regresi signifikan, atau Biaya Promosi benar-benar berpengaruh secara signifikan terhadap Sales.

# **Bagian ketujuh dari output:**

Bagian ketujuh yang berjudul Casewise Diagnotics memperlihatkan hasil prediksi dari persamaan regresi.

Sebagai contoh, baris pertama untuk regresi daerah Jakarta:

• Persamaan regresi:

# **Y = 111,523 + 3,891 X**

Untuk Biaya Promosi Jakarta, dari data awal kasus adalah Rp.26 juta, maka:

Y = 111,523 + 3,891 (26) atau 212,689 atau Rp.212,689 juta Terlihat pada kolom Predicted Value atau nilai yang diprediksi adalah 212,68, atau sama dengan perhitungan di atas (dengan pembulatan dua angka di belakang koma).

 Sedangkan kolom Residual adalah selisih antara Sales yang sesungguhnya dengan Sales hasil prediksi, atau 205 – 212,68 = -7,68 atau Rp.7,68 juta

• Kolom Std Residual atau Standardized Residual/residual yang distandardisasikan adalah hasil perhitungan:

Residual/Standard Error of Estimate

Untuk daerah Jakarta:

 $-7,68/17,13 = -0,448$ 

NB: Angka 17,13 berasal dari output bagian empat (Model Summary), dan berlaku untuk semua daerah (15 buah data).

Semakin kecil Residual atau Standardized Residual akan semakin baik bagi persamaan regresi dalam memprediksi data.

Demikian untuk data lainnya, perhitungan sama untuk contoh di atas.

# **Bagian ke delapan output:**

Bagian ini berjudul Residual Statistics dan membuat ringkasan yang meliputi nilai minimum dan maksimum, mean dan standar deviasi dari predicted value (nilai yang diprediksi) dan statistik residu.

# **Bagian gambar/Chart:**

Setelah diuraikan bagian output angka, sekarang beralih ke bagian output berupa chart untuk menganalisis apakah syarat persaman regresi dipenuhi.

# **a. Persyaratan NORMALITAS**

Jika residual berasal dari distribusi normal, maka nilai-nilai sebaran data (lihat noktah dengan nama daerah) akan terletak di sekitar garis lurus. Terlihat bahwa sebaran data pada chart di atas dapat dikatakan tersebar di sekililing garis lurus tersebut (tidak terpencar jauh dari garis lurus). Maka dapat dikatakan bahwa persyaratan Normalitas bisa dipenuhi.

Normal P-P Plot of Regression Standard

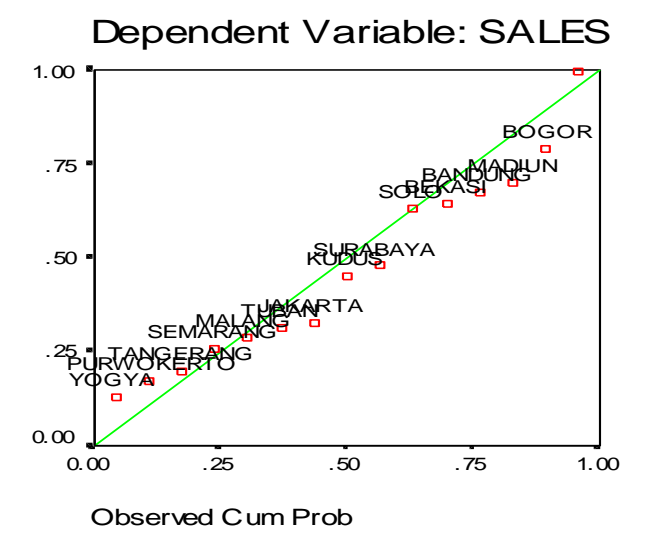

# **b. Persyaratan Kelayakan Model Regresi (Model Fit)**

Chart kedua menggambarkan hubungan antara nilai yang diprediksi dengan Studentized Delete Residualnya.

Jika model regresi layak dipakai untuk prediksi (fit), maka data akan berpencar di sekitar angka nol (0 pada sumbu Y) dan tidak membentuk suatu pola atau trend garis tertentu. Dari chart di atas terlihat sebaran data ada di sekitar titik nol (hanya data Pekalongan yang jauh di luar titik nol), serta tidak tampak adanya suatu pola tertentu pada sebaran data tersebut. Maka dapat dikatakan model regresi memenuhi syarat untuk memprediksi sales.

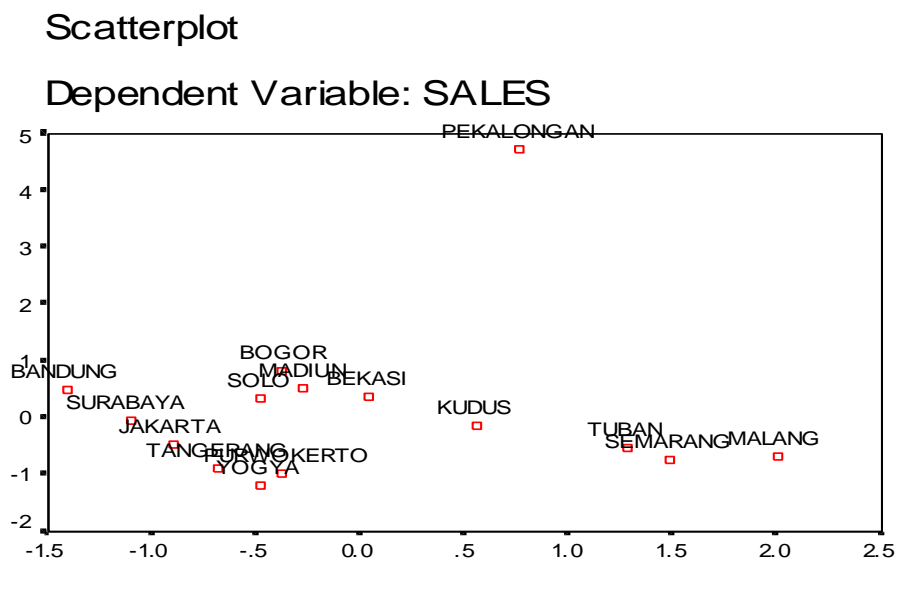

Regression Standardized Predicted Value

# **c. Persyaratan Model Fit Tiap Data**

Gambar ketiga menunjukkan hubungan antara variable Sales dengan nilai prediksinya.

Jika model memenuhi syarat, maka sebaran data akan berada mulai dari kiri bawah lurus ke arah kanan atas. Terlihat sebaran data di atas memang membentuk arah seperti yang disyaratkan, dengan perkecualian data Pekalongan. Oleh karena itu, dapat dikatakan model regresi sudah layak digunakan.

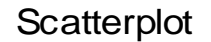

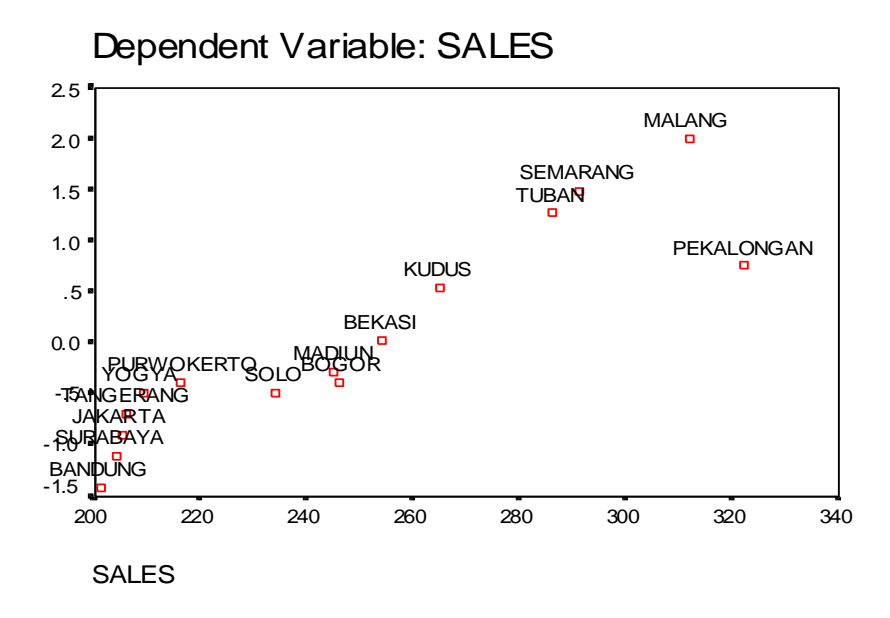

# **B. MULTIPLE REGRESSION**

Pada regresi sederhana hanya ada satu variabel dependen (Y) dan satu variable independen (X), maka pada kasus regresi berganda, terdapat satu variable dependen dan lebih dari satu variable independen. Dalam praktek bisnis, regresi berganda justru lebih banyak digunakan, selain karena banyaknya variable dalam bisnis yang perlu dianalisis bersama, juga pada banyak kasus regresi berganda lebih relevan digunakan.

Dalam banyak kasus bisnis yang menggunakan regresi berganda, pada umumnya jumlah variable dependen berkisar dua sampai empat variable. Walaupun secara teoritis dapat digunakan banyak variable bebas, namun penggunaan lebih dari tujuh variable independen dianggap akan tidak efektif.

Sama seperti pada pembahasan regresi sederhana, pembahasan regresi berganda dengan SPSS dapat dilakukan dengan menu REGRESSION. Pembahasan akan memuat dua contoh, pertama adalah dengan dua variable bebas, dan kemudan dengan banyak variable bebas.

# **KASUS:**

PT. CEMERLANG dalam beberapa bulan gencar mempromosikan sejumlah peralatan elektronik dan membuka outlet-outlet di berbagai daerah. Berikut adalah data mengenai penjualan dan biaya promosi serta luas outlet yang disewa perusahaan di 15 daerah di Indonesia.

Akan dilakukan analisis regresi untuk mengetahui hubungan antara variable penjualan dengan biaya promosi.

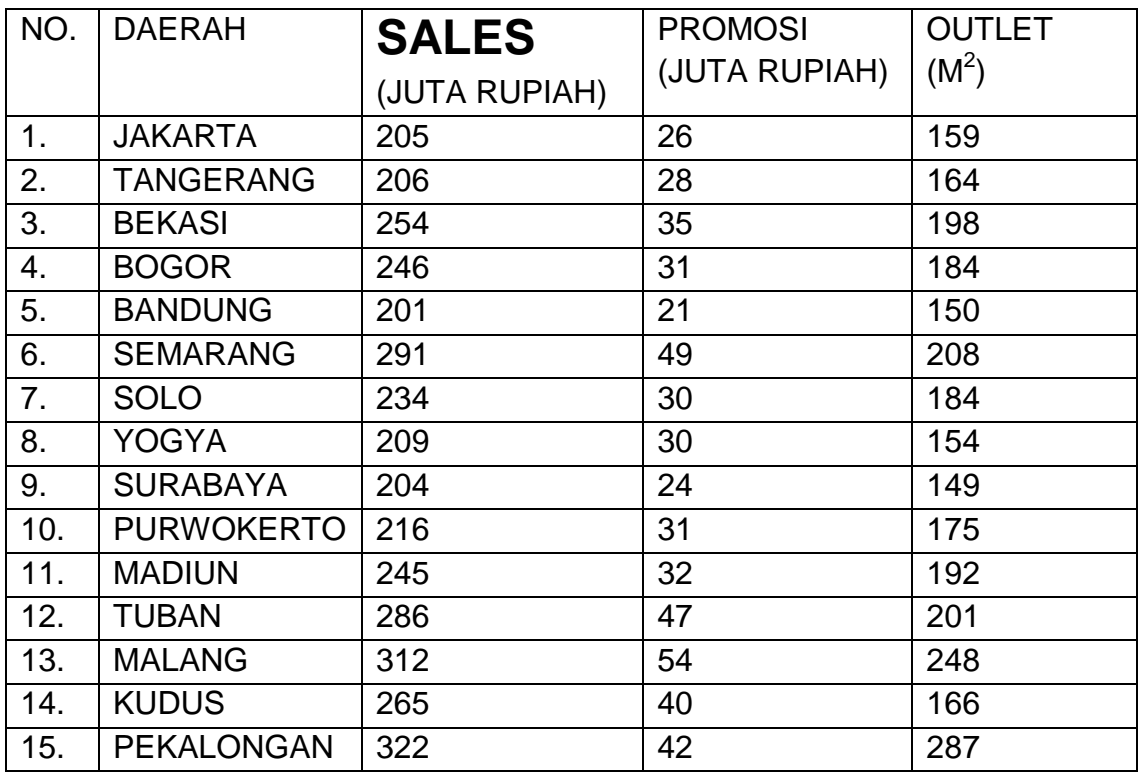

# **Penyelesaian:**

Disini akan diketahui seberapa jauh Biaya Promosi dan Luas Outlet yang disewa berpengaruh terhadap penjualan PT. CEMERLANG, maka akan dilakukan uji regresi, dengan variable dependen adalah Sales (Penjualan), dan variable independen adalah Biaya Promosi dan Luas Outlet. Oleh karena ada dua variabel independen, maka uji regresi tersebut dinamakan uji regresi **berganda (multiple regression).**

# **1. Pemasukan data ke SPSS.**

Langkah-langkah:

1. Buka lembar kerja baru.

Dari menu utama **File**, pilih menu N**ew**. Lalu klik **Data.** Sekarang SPSS siap membuat variable baru yang diperlukan.

2. Menamai variable dan property yang diperlukan Langkah berikutnya adalah membuat nama untuk setiap varaibel baru, jenis data, label data dan sebagainya. Untuk itu, klik tab sheet **Variable View** yang ada di bagian kiri bawah, atau langsung tekan CTRL+T.

# **Pengisian:**

# **Variable DAERAH**

Oleh karena ini variable pertama, tempatkan pointer pada baris 1.

**Name.** Sesuai kasus, letakkan pointer dibawah kolom **Name,** lalu klik ganda pada sel tersebut, dan ketik **daerah.**

**Type.** Oleh karena variable ini akan berisi data non numeric, maka klik kolom Type, kemudian klik kotak kecil di sisi kana, lalu pilih **String. Width.** Untuk keseragaman, ketik 15.

**Decimals.** Untuk keseragaman, ketik 0.

**Label.** Abaikan bagian ini.

Abaikan bagian yang lain. Kemudian tekan CTRL+T untuk kembali ke Data View.

# **Variabel SALES**

Oleh karena ini variable kedua, tempatkan pointer pada baris 2.

**Name.** Sesuai kasus, letakkan pointer dibawah kolom **Name,** lalu klik ganda pada sel tersebut, dan ketik **sales.**

**Type.** Oleh karena variable ini akan berisi data ratio, maka biarkan saja default numeric yang sudah ada.

**Width.** Untuk keseragaman, ketik 8 (sesuai default).

**Decimals.** Untuk keseragaman, ketik 0.

**Label.** Abaikan bagian ini.

Abaikan bagian yang lain. Kemudian tekan CTRL+T untuk kembali ke Data View.

# **Variable PROMOSI**

Oleh karena ini variable ketiga, tempatkan pointer pada baris **3.**

**Name.** Sesuai kasus, letakkan pointer dibawah kolom **Name,** lalu klik ganda pada sel tersebut, dan ketik **promosi.**

**Type.** Oleh karena variable ini akan berisi data ratio, maka biarkan saja default numeric yang sudah ada.

**Width.** Untuk keseragaman, ketik 8 (sesuai default).

**Decimals.** Untuk keseragaman, ketik 0.

**Label.** Abaikan bagian ini.

Abaikan bagian yang lain. Kemudian tekan CTRL+T untuk kembali ke Data View.

# **Variable OUTLET**

Oleh karena ini variable keempat, tempatkan pointer pada baris **4.**

**Name.** Sesuai kasus, letakkan pointer dibawah kolom **Name,** lalu klik ganda pada sel tersebut, dan ketik **outlet.**

**Type.** Oleh karena variable ini akan berisi data ratio, maka biarkan saja default numeric yang sudah ada.

**Width.** Untuk keseragaman, ketik 8 (sesuai default).

**Decimals.** Untuk keseragaman, ketik 0.

**Label.** Abaikan bagian ini.

Abaikan bagian yang lain. Kemudian tekan CTRL+T untuk kembali ke Data View.

# **4. Mengisi data**

Letakkan pointer pada baris pertama variable DAERAH. Kemudian isi data sesuai kasus diatas (tentu variable ini berupa sebuah kata). Sedangkan ketiga variable lain adalah berupa angka.

Kemudian simpan data di atas dengan nama regresi berganda.

# **5. Pengolahan data dengan SPSS**

Langkah-langkah:

Buka lembar kerja/file regresi\_berganda sesuai kasus diatas, atau jika sudah terbuka ikuti prosedur berikut:

- 1. Dari menu utama SPSS, pilih menu **Analyze,** kemudian pilih menu **Regression.**
- 2. Dari serangkaian pilihan test untuk regresi, sesuai kasus pilih **Linier Regression** untuk uji regresi secara linier (variable X hasil persamaan regresi hanya pangkat satu).

# **Pengisian:**

- **Dependent** atau variable tergantung. Dalam hal ini variable adalah variable bebas. Maka klik variable sales, kemudian klik tanda">" (yang sebelah atas), maka variable sales berpindah ke Dependence.
- **Independent(s)** atau variable bebas. Dalam hal ini variable bebas (predictor) adalah variable promosi. Maka klik variable promosi, kemudian klik tanda ">" (bagian independent), maka variable promosi berpindah ke Independent. Demikian juga untuk variable outlet.
- **Case Labels** atau keterangan pada kasus. Oleh karena kasus didasarkan pada daerah-daerah, maka klik variable daerah, kemudian klik tanda ">" (yang terbawah), maka variable daerah berpindah ke Case Labels.
- **Method** atau cara memasukkan/seleksi variable. Metode ini bermacam-macam, seperti STEPWISE, REMOVE, BACKWARD dan FORWARD (STEPWISE). Untuk keseragaman, pilih default yang ada, yaitu Enter, yaitu prosedur pemilihan variable di mana semua vaiabel dalam blok dimasukkan dalam perhitungan "single step".

NB: Alternative adalah stepwise dimana terjadi banyak tahapan perhitungan regresi/step.

Pilih kolom **Options** dengan mengklik pilihan tersebut.

# **Pengisian:**

- Untuk **Stepping Method Criteria,** digunakan uji F yang mengambil standard angka probabilitas sebesar 5%. Oleh karena itu, angka Entry .05 atau 5% dipilih.
- Pilihan default **Include constant in equation** atau menyertakan konstanta tetap dipilih.
- Penanganan **Missing Value** atau data yang hilang, digunakan default dari SPSS, yaitu **Exclude cases pairwise.**
- NB: data kasus tidak ada yang hilang.
- Klik **Continue** untuk meneruskan.
- Pilih kolom **Statistics** dengan mengklik pilihan tersebut. Pilihan ini berkenaan dengan penghitungan statistik regresi yang akan digunakan. Perhatikan default yang ada di SPSS adalah **Estimates** dan **Model Fit.**

# **Pengisian:**

- **Regression Coefficients** atau perlakuan koefisien regresi, tetap aktifkan pilihan **Estimate** (default dari SPSS) NB: Jika pilihan ESTIMATE tidak diaktifkan, maka koefisien regresi tidak ditampilkan pada output SPSS.
- Klik pilihan **Descriptive** pada kolom sebelah kanan, serta tetap aktifkan **Model Fit.**
- **Residuals,** dikosongkan saja. NB: Jika dipilih Outliers outside dan kemudian dipilih sebanyak 1 standar deviasi sebagai contoh, maka akan ditampilkan hasil regresi pada daerah yang melebihi satu standar deviasi.

Klik **Continue** untuk meneruskan.

 Pilih kolom **Plots** atau berhubungan dengan gambar/grafik untuk regresi.

Direncanakan semua kemungkinan plots. Untuk itu, ketik pada pilihan **produce all partial plots.**

Klik **Continue** untuk meneruskan.

Pilihan-pilihan yang lainnya untuk keseragaman tidak dibahas disini.

Tekan OK untuk mengakhiri pengisian prosedur analisis. Terlihat SPSS melakukan pekerjaan analisis dan terlihat output SPSS.

# **Output SPSS dan Analisis:**

Berikut output dari test regresi berganda.
### **Bagian DESCRIPTIVE STATISTICS dan CORRELATIONS**

**Berikut output bagian pertama dan kedua dari analisis regresi sederhana**

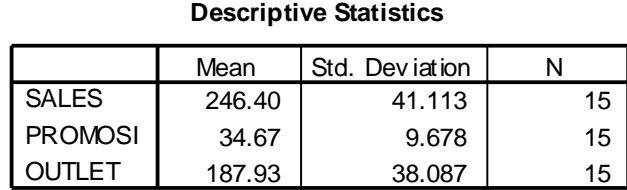

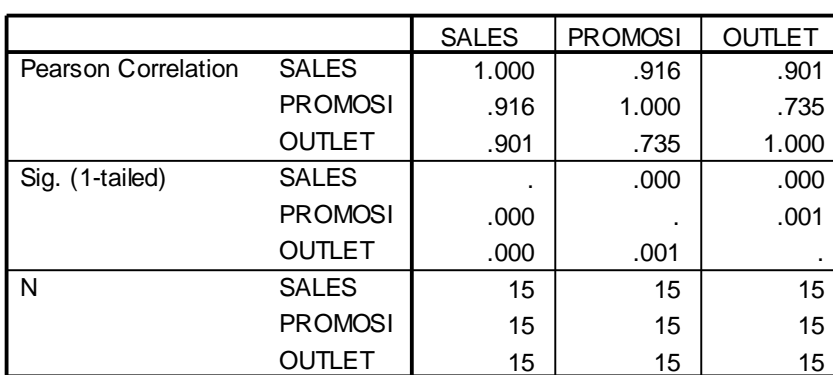

#### **Correlations**

#### **Analisis:**

- Rata-rata Sales (dengan jumlah data 15 buah) adalah Rp. 246,4 juta dengan standar deviasi Rp. 41,11 juta.
- Rata –rata Biaya Promosi (dengan jumlah data 15 buah) adalah Rp. 34,67 juta dengan standar deviasi Rp. 9,68 juta.
- Luas outlet rata-rata (dengan jumlah data 15 buah) adalah Rp.187,93 m<sup>2</sup> dengan standar deviasi 38,09 m<sup>2</sup>
- Besar hubungan antar variable Sales dengan Promosi yang dihitung dengan koefisien korelasi adalah 0,916. Sedangkan variable sales dengan Outlet adalah 0,901. Hal

ini menunjukkan hubungan yang sangat erat (mendekati 1) diantara Sales dengan Biaya Promosi. Arah hubungan yang positiv (tidak ada tanda negativ pada tanda 0,19) menunjukkan semakin besar Biaya Promosi akan membuat Sales cenderung meningkat. Demikian pula sebaliknya. Secara teoritis, karena korelasi antara Sales dan Promosi lebih besar, maka variable Promosi memiliki hubungan yang lebih kuat terhadap sales dibandingkan variable Outlet.

- Terjadi korelasi yang cukup kuat antara variable Promosi dengan Outlet, yaitu 0,735. Hal ini menunjukkan adanya multikolinieritas atau korelasi diantara variabel bebas.
- Tingkat signifikansi koefisien korelasi satu sisi dari output (diukur dari probabilitas) menghasilkan angka 0,000 atau praktis 0. Oleh karena probabilitas jauh dibawah 0,05 maka korelasi antara Sales dengan Promosi dan Outlet sangat besar.

**Bagian ketiga dan keempat dari output di atas**

#### **Variables Entered/Removed<sup>b</sup>**

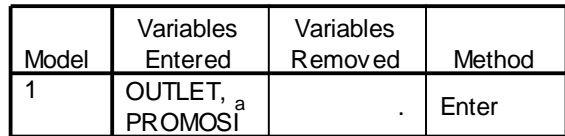

a. All requested v ariables entered.

b. Dependent Variable: SALES

#### **Model Summary<sup>b</sup>**

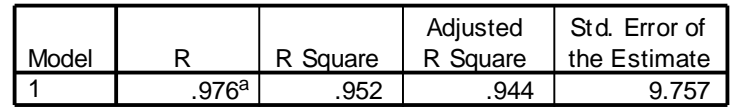

a. Predictors: (Constant), OUTLET, PROMOSI

b. Dependent Variable: SALES

### **Analisis:**

- Tabel pertama menunjukkan variable yang dimasukkan adalah promosi dan tidak ada variable yang dikeluarkan (removed). Hal ini disebabkan metode yang dipakai adalah single step (enter) dan bukannya stepwise.
- Angka R square adalah 0,952 (adalah pengkuadratan dari korelasi, atau 0,976  $X$  0,976 = 0,952). R square dapat disebut koefisien determinasi, yang dalam hal ini berarti 95,2% Sales perusahaan dapat dijelaskan oleh variable Biaya Promosi dan Outlet yang disewa. Sedangkan sisanya (100% - 95,2 % = 4,8 %) dijelaskan oleh sebab-sebab yang lain. R square berkisar pada angka 0 sampai 1, dengan catatan semakin kecil angka R Square, semakin lemah hubungan kedua variable.
- Standard Error of Estimate adalah 9,76 atau Rp. 9,76 juta (satuan yang dipakai adalah variable dependen, atau dalam hal ini adalah Sales). Perhatikan pada analisis sebelumnya, bahwa standard deviasi Sales adalah Rp. 41,11 juta, yang jauh lebih besar dari Standard Error of Estimate yang hanya

Rp. 9,76 juta. Oleh karena lebih kecil dari standar deviasi Sales, maka model regresi lebih bagus dalam bertindak sebagai predictor Sales daripada Rata-Rata Sales itu sendiri.

# **Bagian kelima dan keenam dari output**

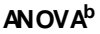

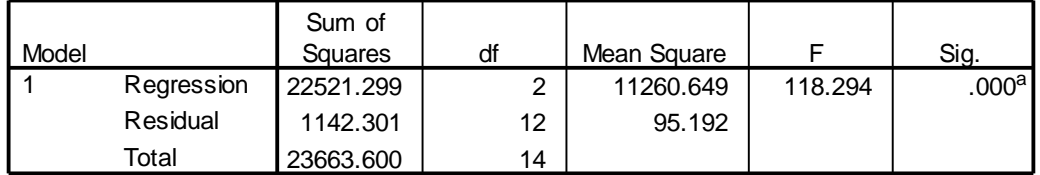

a. Predictors: (Constant), OUTLET, PROMOSI

b. Dependent Variable: SALES

#### **Coefficients<sup>a</sup>**

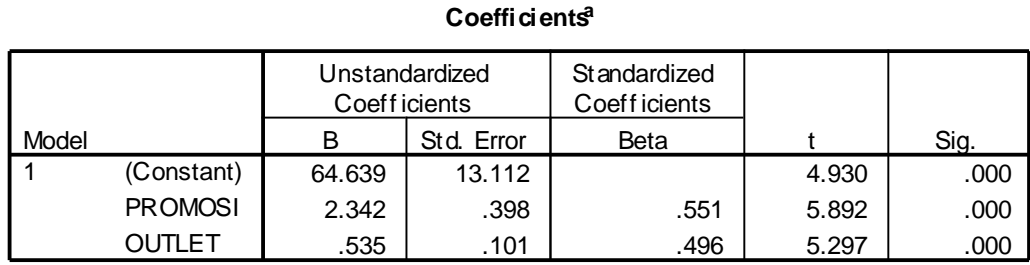

a. Dependent Variable: SALES

# **Analisis:**

 Dari uji ANOVA atau F test, didapat F hitung adalah 118,294 dengan tingkat signifikansi 0,0000. Oleh karena probabilitas (0,0000) jauh lebih kecil dari 0,05 maka model regresi dapat dipakai untuk memprediksi Sales. Atau dapat dikatakan, Promosi dan Luas Outlet yang disewa secara bersamasama berpengaruh terhadap Sales.

> NB: Lihat perubahan uji ANOVA untuk melihat lebih jauh penggunaan F test.

Tabel selanjutnya menggambarkan persamaan regresi:

**Y = 64,639 + 2,342 X1 + 0,535 X2**

Dimana:

- $Y = Sales$
- X1 = Biaya Promosi

 $X2$  = Luas Outlet

- Konstanta sebesar 64,639 menyatakan bahwa jika tidak ada Biaya Promosi atau Outlet yang disewa perusahaan, maka Sales adalah Rp. 64,639 juta.
- Koefisien regresi X1 sebesar 2,342 menyatakan bahwa setiap penambahan (karena tanda +) Rp. 1,- Biaya Promosi akan meningkatkan Sales sebesar Rp. 2,342.
- Koefisien regresi X2 sebesar 0,535 menyatakan bahwa setiap penambahan (karena tanda +) 1 m<sup>2</sup>,- Luas Outlet yang disewa akan meningkatkan Sales sebesar Rp. 0,535.
- Uji t untuk menguji signifikansi konstanta dan variable dependen (promosi).
- Di sini akan diberi contoh uji koefisien regresi dan variable promosi.

# **Hipotesis.**

- H0 = Koefisien regresi tidak signifikan
- H1 = Koefisien regresi signifikan.

# **Pengambilan Keputusan**

**a. Dengan membandingkan Statistik Hitung dengan Statistik Tabel** 

Jika Statistik t Hitung < Statistik t Tabel, maka H0 diterima. Jika Statistik t Hitung > Statistik t Tabel maka H0 ditolak.

Statistik t Hitung

Dari table output di atas terlihat bahwa t hitung adalah 5,892

- Statistik tabel Tingkat signifikansi  $= 5 \%$ df (derajat kebebasan) = jumlah data  $-2$  atau 15  $-2$  = 13
- Uji dilakukan dua sisi.

Untuk t table dua sisi, didapat angka 2,1604.

# **Keputusan:**

Oleh karena Statistik Hitung > Statistik Tabel (5,892 >2,1604), maka **H0 ditolak.**

# **b. Berdasarkan Probabilitas**

Jika probabilitas > 0,05, H0 maka diterima Jika probabilitas < 0,05, H0 maka ditolak

## **Keputusan:**

Terlihat bahwa pada kolom **Sig/significance** adalah 0,000, atau probabilitas jauh di bawah 0,05, maka H0 ditolak, atau koefisien regresi signifikan, atau Biaya Promosi benar-benar berpengaruh secara signifikan terhadap Sales.

Demikian juga untuk analisis konstanta dan variable Outlet dengan dua cara tadi, dihasilkan angka konstanta dan Outlet yang signifikan.

# **Bagian gambar/Chart:**

Setelah diuraikan bagian output angka, sekarang beralih ke bagian output berupa chart untuk menganalisis hubungan setiap variable bebas dengan variable tergantung.

## **a. Hubungan Sales dengan Promosi**

Terlihat bahwa sebaran data membentuk arah ke kanan atas, dan jika ditarik garis lurus akan didapat slope yang positif. Hal ini sesuai dengan koefisien regresi (yang adalah nilai slope) Promosi yang positif.

Partial Regression Plot

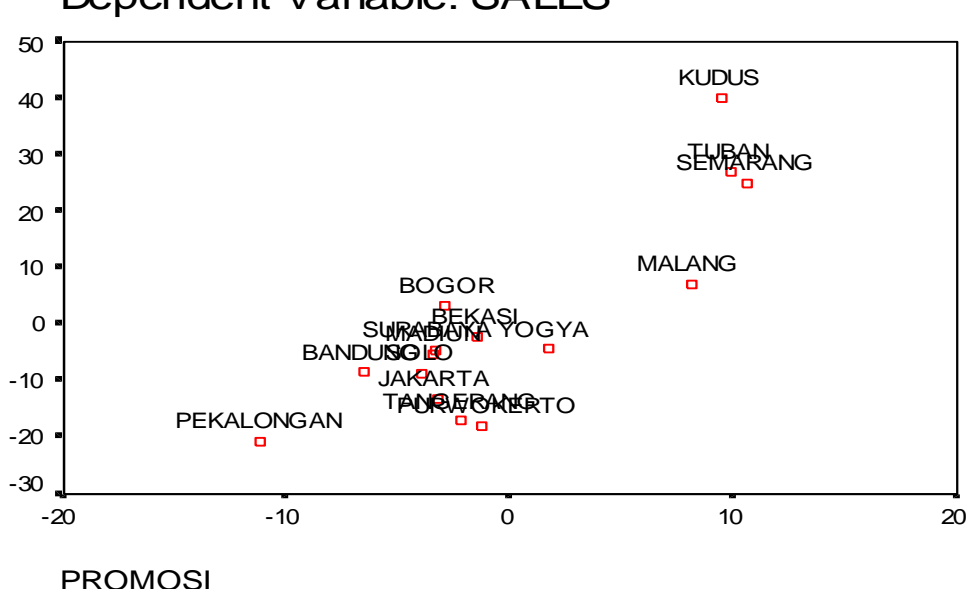

Dependent Variable: SALES

## **b. Hubungan Sales dengan Outlet**

Terlihat bahwa sebaran data membentuk arah ke kanan atas, dan jika ditarik garis lurus akan didapat slope yang positif. Hal ini sesuai dengan koefisien regresi (yang adalah nilai slope) Outlet yang positif.

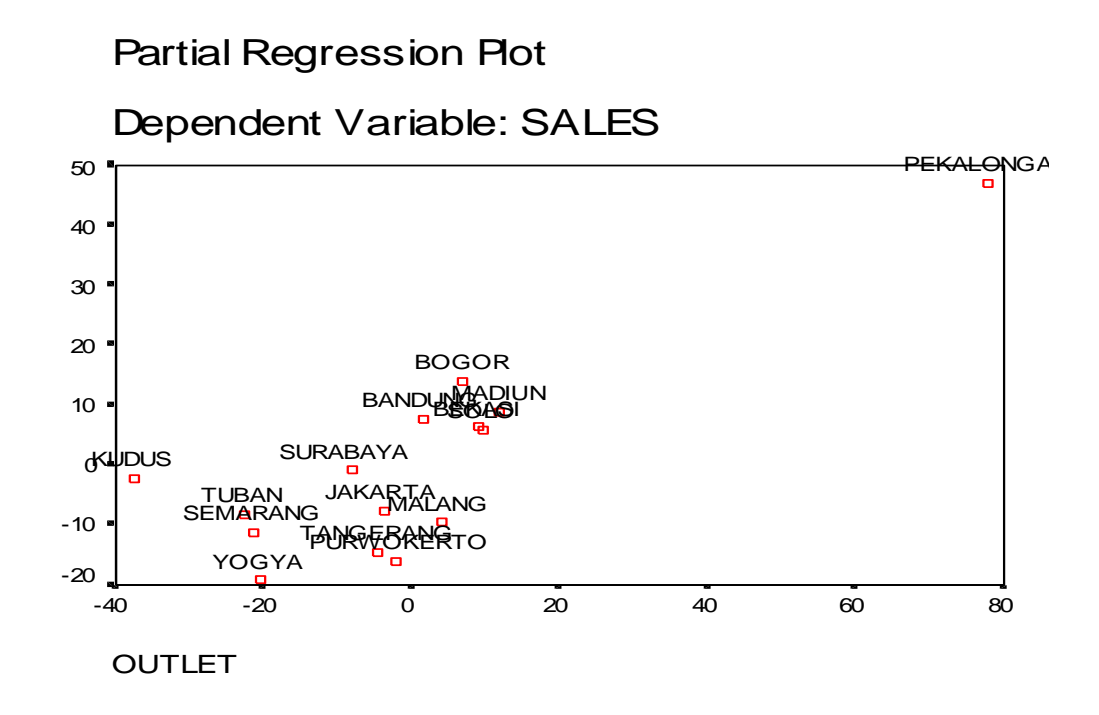

## **LATIHAN**

Sekarang akan ditampilkan uji regresi ganda dengan banyak variable bebas. Untuk itu, tetap dipakai kasus terdahulu (regresi ganda dengan empat variable), hanya di sini akan ditambah 3 variabel lagi, sehingga semua berjumlah tujuh variable.

### **KASUS**

PT. CEMERLANG dalam beberapa bulan gencar mempromosikan sejumlah peralatan elektronik dan membuka outlet-outlet di berbagai daerah. Berikut adalah data mengenai penjualan dan biaya promosi dan jumlah outlet yang dikeluarkan di 15 daerah di Indonesia.

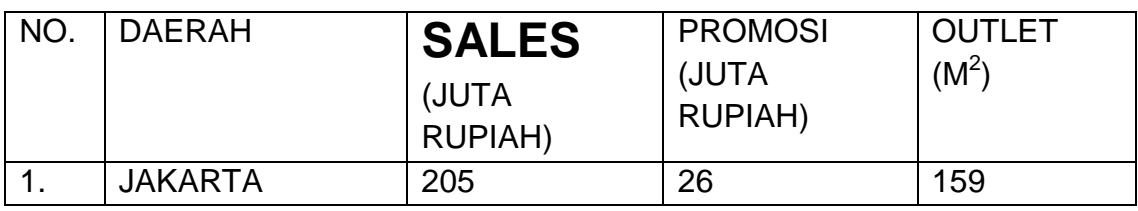

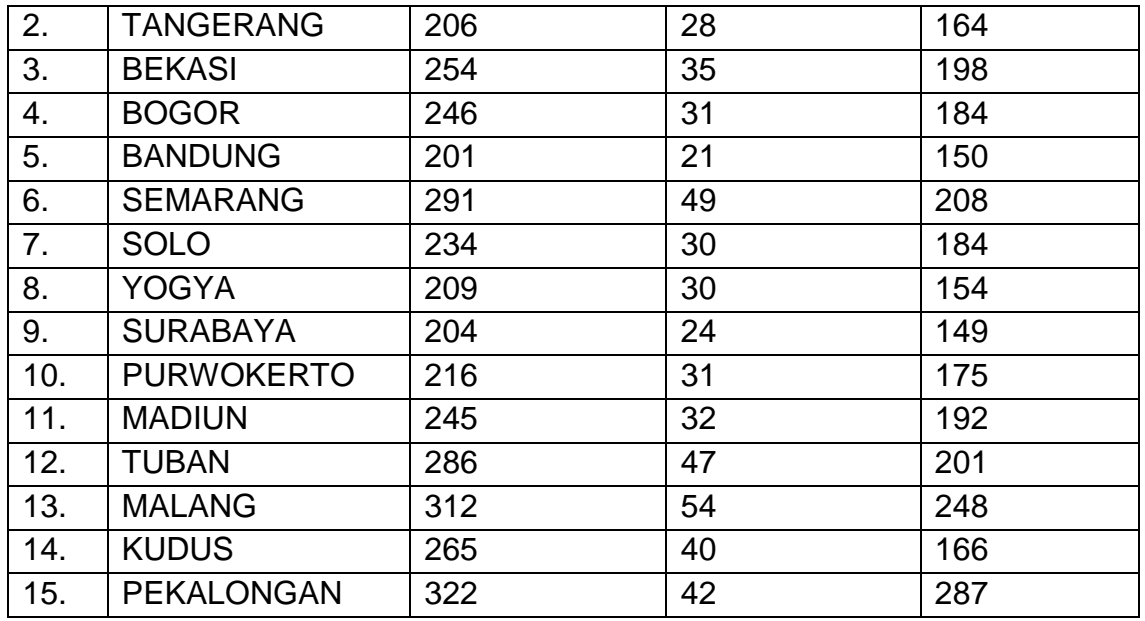

Sedangkan tambahan ketiga variable yang baru adalah:

- 1. Laju penduduk suatu daerah, dengan satuan % tiap tahun.
- 2. Jumlah kompetitor (pesaing), dengan satuan kompetitor.
- 3. Pendapatan rata-rata penduduk suatu daerah, dengan satuan juta rupiah per tahun.

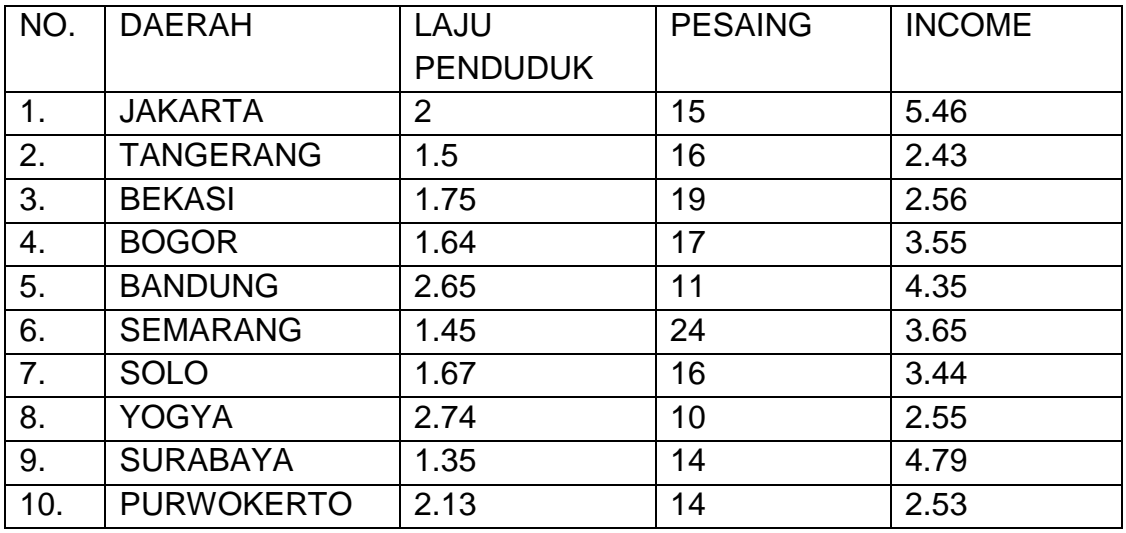

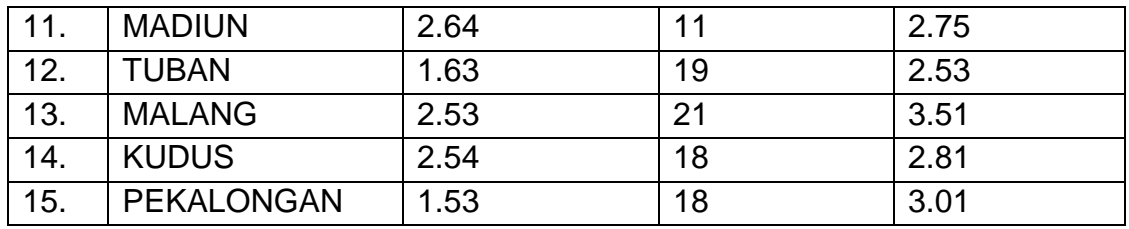

### **Penyelesaian:**

Disini karena akan diketahui besar hubungan atau seberapa jauh Biaya Promosi, Luas Outlet, Laju Pertambahan Penduduk, Pesaing dan Income Penduduk berpengaruh terhadap penjualan PT CEMERLANG, maka akan dilakukan uji regresi, dengan variable dependen adalah sales/penjualan, dan variable independen adalah kelima variable di atas. Oleh karena ada lebih dari satu variable independen, maka uji regresi tersebut dinamakan **uji regresi berganda.**

### **1. Pemasukan data ke SPSS.**

Langkah-langkah:

1. Buka lembar kerja baru.

Dari menu utama **File**, pilih menu N**ew**. Lalu klik **Data.** Sekarang SPSS siap membuat variable baru yang diperlukan.

2. Menamai variable dan property yang diperlukan Langkah berikutnya adalah membuat nama untuk setiap varaibel baru, jenis data, label data dan sebagainya. Untuk itu, klik tab sheet **Variable View** yang ada di bagian kiri bawah, atau langsung tekan CTRL+T.

### **Pengisian:**

### **Variable DAERAH**

Oleh karena ini variable pertama, tempatkan pointer pada baris 1. **Name.** Sesuai kasus, letakkan pointer dibawah kolom **Name,** lalu klik ganda pada sel tersebut, dan ketik **daerah.**

**Type.** Oleh karena variable ini akan berisi data non numeric, maka klik kolom Type, kemudian klik kotak kecil di sisi kana, lalu pilih **String. Width.** Untuk keseragaman, ketik 15.

**Decimals.** Untuk keseragaman, ketik 0.

**Label.** Abaikan bagian ini.

Abaikan bagian yang lain. Kemudian tekan CTRL+T untuk kembali ke Data View.

#### **Variabel SALES**

Oleh karena ini variable kedua, tempatkan pointer pada baris 2.

**Name.** Sesuai kasus, letakkan pointer dibawah kolom **Name,** lalu klik ganda pada sel tersebut, dan ketik **sales.**

**Type.** Oleh karena variable ini akan berisi data ratio, maka biarkan saja default numeric yang sudah ada.

**Width.** Untuk keseragaman, ketik 8 (sesuai default).

**Decimals.** Untuk keseragaman, ketik 0.

**Label.** Abaikan bagian ini.

Abaikan bagian yang lain. Kemudian tekan CTRL+T untuk kembali ke Data View.

#### **Variable PROMOSI**

Oleh karena ini variable ketiga, tempatkan pointer pada baris 3.

**Name.** Sesuai kasus, letakkan pointer dibawah kolom **Name,** lalu klik ganda pada sel tersebut, dan ketik **promosi.**

**Type.** Oleh karena variable ini akan berisi data ratio, maka biarkan saja default numeric yang sudah ada.

**Width.** Untuk keseragaman, ketik 8 (sesuai default).

**Decimals.** Untuk keseragaman, ketik 0.

**Label.** Abaikan bagian ini.

Abaikan bagian yang lain. Kemudian tekan CTRL+T untuk kembali ke Data View.

#### **Variable OUTLET**

Oleh karena ini variable keempat, tempatkan pointer pada baris 4.

**Name.** Sesuai kasus, letakkan pointer dibawah kolom **Name,** lalu klik ganda pada sel tersebut, dan ketik **outlet.**

**Type.** Oleh karena variable ini akan berisi data ratio, maka biarkan saja default numeric yang sudah ada.

**Width.** Untuk keseragaman, ketik 8 (sesuai default).

**Decimals.** Untuk keseragaman, ketik 0.

**Label.** Abaikan bagian ini.

Abaikan bagian yang lain. Kemudian tekan CTRL+T untuk kembali ke Data View.

#### **Variable LAJU PENDUDUK**

Oleh karena ini variable kelima, tempatkan pointer pada baris 5.

**Name.** Sesuai kasus, letakkan pointer dibawah kolom **Name,** lalu klik ganda pada sel tersebut, dan ketik **laju-pend.**

**Type.** Oleh karena variable ini akan berisi data ratio, maka biarkan saja default numeric yang sudah ada.

**Width.** Untuk keseragaman, ketik 8 (sesuai default).

**Decimals.** Untuk keseragaman, ketik 2.

**Label.** Abaikan bagian ini.

Abaikan bagian yang lain. Kemudian tekan CTRL+T untuk kembali ke Data View.

#### **Variable PESAING**

Oleh karena ini variable keenam, tempatkan pointer pada baris 6.

**Name.** Sesuai kasus, letakkan pointer dibawah kolom **Name,** lalu klik ganda pada sel tersebut, dan ketik **pesaing.**

**Type.** Oleh karena variable ini akan berisi data ratio, maka biarkan saja default numeric yang sudah ada.

**Width.** Untuk keseragaman, ketik 8 (sesuai default).

**Decimals.** Untuk keseragaman, ketik 0.

**Label.** Abaikan bagian ini.

Abaikan bagian yang lain. Kemudian tekan CTRL+T untuk kembali ke Data View.

### **Variable INCOME**

Oleh karena ini variable ketujuh, tempatkan pointer pada baris 7.

**Name.** Sesuai kasus, letakkan pointer dibawah kolom **Name,** lalu klik ganda pada sel tersebut, dan ketik **income.**

**Type.** Oleh karena variable ini akan berisi data ratio, maka biarkan saja default numeric yang sudah ada.

**Width.** Untuk keseragaman, ketik 8 (sesuai default).

**Decimals.** Untuk keseragaman, ketik 2.

**Label.** Abaikan bagian ini.

Abaikan bagian yang lain. Kemudian tekan CTRL+T untuk kembali ke Data View.

### **2. Mengisi data**

Letakkan pointer pada baris pertama variable DAERAH. Kemudian isi data sesuai kasus diatas (tentu variable ini berupa sebuah kata). Sedangkan keenam variable lain adalah berupa angka.

Kemudian simpan data di atas dengan nama **regresi berganda-2.**

#### **3. Pengolahan data dengan SPSS**

Dalam bab ini akan dilakukan tiga cara mencari persamaan regresi berganda, yaitu:

- 1. Backward Elimination
- 2. Forward Elimination
- 3. Stepwise Elimination

#### **BACKWARD ELIMINATION**

#### **Langkah-langkah:**

Buka lembar kerja/file regresi\_berganda-2 sesuai kasus diatas, atau jika sudah terbuka ikuti prosedur berikut:

- 1. Dari menu utama SPSS, pilih menu **Analyze,** kemudian pilih menu **Regression.**
- 2. Dari serangkaian pilihan test untuk regresi, sesuai kasus pilih **Linier Regression** untuk uji regresi secara linier (variable X hasil persamaan regresi hanya pangkat satu).

### **Pengisian:**

- **Dependent** atau variable tergantung. Dalam hal ini variable adalah variable bebas. Maka klik variable sales, kemudian klik tanda'>' (yang sebelah atas), maka variable sales berpindah ke Dependence.
- **Independent(s)** atau variable bebas. Dalam hal ini variable bebas (predictor) adalah variable **promosi.** Maka klik variable promosi, kemudian klik tanda ">" (bagian independent), maka variable promosi berpindah ke Independent. Demikian juga untuk variable **outlet, lajupend, pesaing, dan income.**
- **Case Labels** atau keterangan pada kasus. Oleh karena kasus didasarkan pada daerah-daerah, maka klik variable **daerah,** kemudian klik tanda ">" (yang terbawah), maka variable daerah berpindah ke Case Labels.
- **Method** atau cara memasukkan/seleksi variable. Metode ini bermacammacam, seperti STEPWISE, REMOVE, BACKWARD dan FORWARD (STEPWISE). Untuk keseragaman, pilih **BACKWARD.**
- Pilih kolom **Options** dengan mengklik pilihan tersebut.
	- **Pengisian:**
	- Untuk **Stepping Method Criteria,** digunakan uji F yang mengambil standard angka probabilitas sebesar 5%. Oleh karena itu, angka Entry .05 atau 5% dipilih.
	- Pilihan default **Include constant in equation** atau menyertakan konstanta tetap dipilih.
	- Penanganan **Missing Value** atau data yang hilang, digunakan default dari SPSS, yaitu **Exclude cases listwise.**

Data kasus tidak ada yang hilang.

Klik **Continue** untuk meneruskan.

Pilih kolom **Statistics** dengan mengklik pilihan tersebut.

Pilihan ini berkenaan dengan penghitungan statistik regresi yang akan digunakan. Perhatikan default yang ada di SPSS adalah **Estimates** dan **Model Fit.**

**Pengisian:** 

**Regression Coefficients** atau perlakuan koefisien regresi, tetap aktifkan pilihan **Estimate** (default dari SPSS)

NB: Jika pilihan ESTIMATE tidak diaktifkan, maka koefisien regresi tidak ditampilkan pada output SPSS.

- Klik pilihan **Descriptive** dan **Collinearity diagnostics** pada kolom sebelah kanan, serta tetap aktifkan **Model Fit.**
- **Residuals,** dikosongkan saja.

Klik **Continue** untuk meneruskan.

 Pilih kolom **Plots** atau berhubungan dengan gambar/grafik untuk regresi. Untuk kasus ini, karena focus analisis pada pembuatan persaman regresi, maka dibiarkan kosong.

Klik **Continue** untuk meneruskan.

Pilihan-pilihan yang lainnya untuk keseragaman tidak dibahas disini.

Tekan OK untuk mengakhiri pengisian prosedur analisis. Terlihat SPSS melakukan pekerjaan analisis dan terlihat output SPSS.

### **Output SPSS dan Analisis:**

Berikut output dari test regresi berganda-2.

### **Analisis:**

Oleh karena output regresi cukup banyak, maka analisis hasil regresi akan dibahas bagian perbagian secara mendalam dengan penyajian ulang bagian yang akan dibahas.

### **Bagian DESCRIPTIVE STATISTICS dan CORRELATIONS**

Berikut output bagian pertama dan kedua dari analisis regresi berganda.

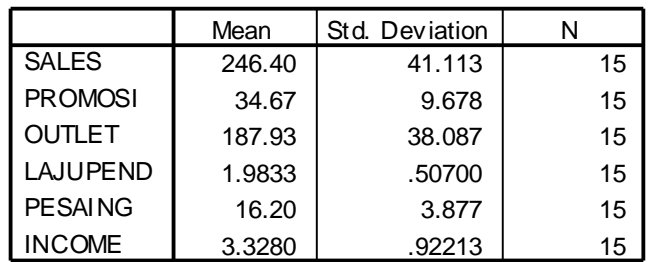

#### **Descriptive Statistics**

|                     |                 | <b>SALES</b> | <b>PROMOSI</b> | <b>OUTLET</b> | <b>LAJUPEND</b> | <b>PESAING</b> | <b>INCOME</b> |  |  |  |
|---------------------|-----------------|--------------|----------------|---------------|-----------------|----------------|---------------|--|--|--|
| Pearson Correlation | <b>SALES</b>    | 1.000        | .916           | .901          | $-143$          | .744           | $-.287$       |  |  |  |
|                     | <b>PROMOSI</b>  | .916         | 1.000          | .735          | $-062$          | .796           | $-339$        |  |  |  |
|                     | <b>OUTLET</b>   | .901         | .735           | 1.000         | $-199$          | .574           | $-252$        |  |  |  |
|                     | LAJUPEND        | $-143$       | $-062$         | $-199$        | 1.000           | $-495$         | $-111$        |  |  |  |
|                     | <b>PESAING</b>  | .744         | .796           | .574          | $-495$          | 1.000          | $-073$        |  |  |  |
|                     | <b>INCOME</b>   | $-.287$      | $-339$         | $-252$        | $-111$          | $-073$         | 1.000         |  |  |  |
| Sig. (1-tailed)     | <b>SALES</b>    |              | .000           | .000          | .305            | .001           | .150          |  |  |  |
|                     | <b>PROMOSI</b>  | .000         |                | .001          | .413            | .000           | .108          |  |  |  |
|                     | <b>OUTLET</b>   | .000         | .001           |               | .238            | .013           | .183          |  |  |  |
|                     | <b>LAJUPEND</b> | .305         | .413           | .238          |                 | .030           | .347          |  |  |  |
|                     | <b>PESAING</b>  | .001         | .000           | .013          | .030            |                | .397          |  |  |  |
|                     | <b>INCOME</b>   | .150         | .108           | .183          | .347            | .397           |               |  |  |  |
| N                   | <b>SALES</b>    | 15           | 15             | 15            | 15              | 15             | 15            |  |  |  |
|                     | <b>PROMOSI</b>  | 15           | 15             | 15            | 15              | 15             | 15            |  |  |  |
|                     | <b>OUTLET</b>   | 15           | 15             | 15            | 15              | 15             | 15            |  |  |  |
|                     | LAJUPEND        | 15           | 15             | 15            | 15              | 15             | 15            |  |  |  |
|                     | <b>PESAING</b>  | 15           | 15             | 15            | 15              | 15             | 15            |  |  |  |
|                     | <b>INCOME</b>   | 15           | 15             | 15            | 15              | 15             | 15            |  |  |  |

**Correlations**

#### **Analisis:**

- Rata-rata Sales (dengan jumlah data 15 buah) adalah Rp. 246,4 juta dengan standar deviasi Rp. 41,11 juta.
- Rata –rata Biaya Promosi (dengan jumlah data 15 buah) adalah Rp. 34,67 juta dengan standar deviasi Rp. 9,68 juta.
- Luas outlet rata-rata (dengan jumlah data 15 buah) adalah Rp.187,93 m<sup>2</sup> dengan standar deviasi 38,09 m<sup>2</sup>
- Rata-rata Income (dengan jumlah data 15 buah) adalah Rp.3,328 juta dengan standar deviasi Rp.922.100,-
- Rata-rata laju penduduk (dengan jumlah data 15 buah) adalah 1,9833% dengan standar deviasi 0,507%
- Pesaing rata-rata (dengan jumlah data 15 buah) adalah 16,2 buah, dan dibulatkan 17 kompetitor dengan standar deviasi 3,88.

# **Korelasi :**

Lihat kolom satu.

- Besar hubungan antar **variable Sales dengan Promosi** yang dihitung dengan koefisien korelasi adalah **0,916.** Sedangkan **variable Sales dengan Outlet adalah 0,901,** sedangkan **variable Sales dengan Pesaing adalah 0,744,** sedangkan **variable Sales dengan Income adalah 0,287**  (tanda "-" negatif hanya menunjukkan hubungan yang berlawanan), sedangkan **variable Sales dengan Laju Penduduk adalah 0,143** (tanda '-' negatif hanya menunjukkan hubungan yang berlawanan), hal ini menunjukkan variable pesaing dan laju penduduk mempunyai hubungan yang sangat lemah (di bawah 0,5).
- Terjadi korelasi yang cukup kuat antara variable Promosi dengan Outlet dan Pesaing (korelasi antar variable tersebut di atas 0,5). Hal ini menunjukkan adanya multikolinieritas atau korelasi diantara ketiga variabel bebas.
- Tingkat signifikansi koefisien korelasi satu sisi dari output (diukur dari probabilitas) menghasilkan angka yang bervariasi, dengan catatan variable laju penduduk dan income tidak berkorelasi secara signifikan (mempunyai nilai signifikan di atas 0,05) dengan variable lainnya.

## **Bagian ketiga dan keempat dari output di atas**

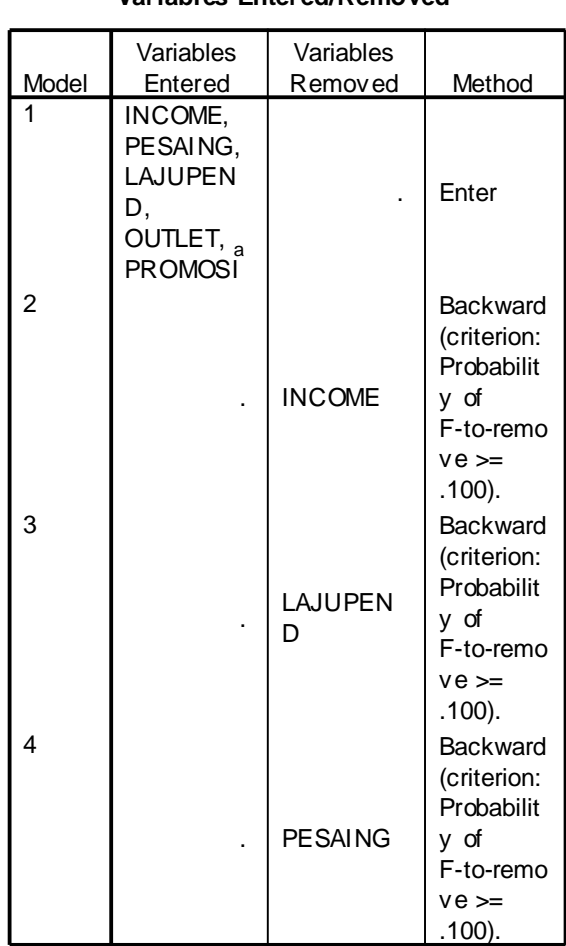

#### **Variables Entered/Removed<sup>b</sup>**

a. All requested v ariables entered.

b. Dependent Variable: SALES

#### **Analisis:**

Metode Backward dimulai dengan memasukkan semua variable (lihat Model 1 yang mempunyai keterangan ENTER. Kemudian dilakukan analisis dan variable yang tidak layak masuk dalam regresi dikeluarkan satu per satu. Model 2 menyatakan bahwa variable yang dikeluarkan (removed) adalah

variable income. Kemudian pada Model ke 3, variable Laju-pend yang dikeluarkan. Pada Model ke 4 atau terakhir, variable pesaing yang dikeluarkan. Dengan demikian, setelah melewati empat tahapan, variable bebas yang layak dimasukkan dalam model regresi adalah variable promosi dan Outlet.

#### **Model Summary<sup>e</sup>**

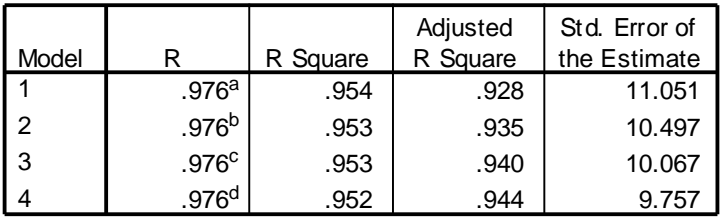

a. Predictors: (Constant), INCOME, PESAING, LAJUPEND, OUTLET, PROMOSI

b. Predictors: (Constant), PESAING, LAJUPEND, OUTLET, PROMOSI

c. Predictors: (Constant), PESAING, OUTLET, PROMOSI

d. Predictors: (Constant), OUTLET, PROMOSI

e. Dependent Variable: SALES

#### **Analisis:**

Seperti telah disebut didepan, terdapat 4 tahapan analisis, di mana pada setiap tahapan ada variable yang harus dikeluarkan dari model regresi. Pada table di atas, pada Model 1, terlihat Adjusted R Square ( $R^2$  yang disesuaikan) adalah 0,928. Perhatikan bahwa untuk regresi dengan lebih dari dua variable bebas, digunakan Adjusted R Square sebagai koefisien determinasi. Kemudian pada Model ke 2, dengan mengeluarkan variable income (lihat keterangan b. Predictor di bawah table dimana variable income sudah hilang, maka R<sup>2</sup> yang disesuaikan menjadi 0,935, atau terjadi peningkatan.

Demikian seterusnya hingga pada Model funal (ke 4),  $R^2$ yang disesuaikan meningkat menjadi 0,944. Semakin tinggi R<sup>2</sup> yang disesuaikan akan semakin baik bagi model regresi, karena variable bebas dapat menjelaskan variable tergantung yang lebih besar. Disini berarti 94,4% sales perusahaan dapat dijelaskan oleh variable biaya promosi dan outlet yang disewa. Sedangkan sisanya (100% - 94,4% = 5,6%) dijelaskan oleh sebab-sebab yang lain.

# **Standard Error of Estimate**

Juga terlihat dari model di atas, terjadi penurunan besar Standard Error of Estimate, dari 11,05 (Rp.11,05 juta) pada Model 1, menjadi 9,76 (Rp.9,76 juta) pada Model ke 4. Selain itu, karena lebih kecil dari standar deviasi sales (Rp.41,1 juta), maka model regresi lebih bagus dalam bertindak sebagai predictor sales daripada rata-rata sales itu sendiri.

# **Bagian kelima dan keenam dari output Analisis:**

Dari uji ANOVA atau F test, didapat F hitung untuk Model 4 atau model yang dipakai adalah 118,294 dengan tingkat signifikansi 0,0000. Oleh karena probabilitas (0,0000) jauh lebih kecil dari 0,05 maka model regresi dapat dipakai untuk memprediksi Sales. Atau dapat dikatakan, Promosi dan Luas Outlet yang disewa secara bersamasama berpengaruh terhadap Sales.

**ANOVA<sup>e</sup>**

| Model |            | Sum of<br><b>Squares</b> | df            | Mean Square | F       | Sig.              |
|-------|------------|--------------------------|---------------|-------------|---------|-------------------|
|       | Regression | 22564.432                | 5             | 4512.886    | 36.952  | .000 <sup>a</sup> |
|       | Residual   | 1099.168                 | 9             | 122.130     |         |                   |
|       | Total      | 23663.600                | 14            |             |         |                   |
| 2     | Regression | 22561.748                | 4             | 5640.437    | 51.191  | .000 <sup>b</sup> |
|       | Residual   | 1101.852                 | 10            | 110.185     |         |                   |
|       | Total      | 23663.600                | 14            |             |         |                   |
| 3     | Regression | 22548.747                | 3             | 7516.249    | 74.161  | .000 <sup>c</sup> |
|       | Residual   | 1114.853                 | 11            | 101.350     |         |                   |
|       | Total      | 23663.600                | 14            |             |         |                   |
| 4     | Regression | 22521.299                | $\mathcal{P}$ | 11260.649   | 118.294 | .000 <sup>d</sup> |
|       | Residual   | 1142.301                 | 12            | 95.192      |         |                   |
|       | Total      | 23663.600                | 14            |             |         |                   |

a. Predictors: (Constant), INCOME, PESAING, LAJUPEND, OUTLET, PROMOSI

b. Predictors: (Constant), PESAING, LAJUPEND, OUTLET, PROMOSI

c. Predictors: (Constant), PESAING, OUTLET, PROMOSI

d. Predictors: (Constant), OUTLET, PROMOSI

e. Dependent Variable: SALES

## **Collinearity Statistics.**

### **Perhatikan kolom TOLERANCE atau Toleransi.**

Sebagai contoh pada Model 1 untuk variable income, didapat besar tolerance adalah 0,750. Hal ini berarti R<sup>2</sup> adalah 1 – 0,750 atau 0,250. Hal ini berarti hanya 25% variabilitas income dapat dijelaskan oleh predictor (variable bebas) yang lain.

Default SPSS bagi angka tolerance adalah 0,0001. Semua variable yang akan dimasukkan dalam perhitungan model regresi harus mempunyai tolerance di atas 0,0001. Terlihat bahwa semua variable telah memenuhi persyaratan ambang toleransi.

### **Perhatikan kolom VIF**

VIF atau Variance Inflation factor mempunyai persamaan: **VIF = 1/TOLERANCE**

Sebagai contoh, pada Model 1 untuk variable income, didapat besar tolerance 0,750, maka besar VIF adalah:

# **VIF = 1/0,75 = 1,333**

Pada umumnya, jika VIF kebih besar dari 5, maka variable tersebut mempunyai persoalan multikolinieritas dengan variable bebas yang lainnya. Jika dilihat pada table di atas, maka variable bebas pesaing dan promosi mempunyai VIF lebih dari 5, sehingga dapat diduga ada persoalan multikolinieritas (korelasi) yang besar diantara variable bebas. Jika dilihat pada Model 4, terlihat kedua variable bebas (outlet dan promosi) mempunyai VIF di bawah 5 (2,177), yang berarti tidak terdapat multikolinieritas.

## **Menggambarkan Persamaan Regresi**

Pada Model 4 pada table di atas, pada kolom Unstandardized Coefficient, didapat persamaan regresi:

**Y = 64,639 + 2,342 X1 + 0,535 X2**

Dimana:

 $Y = Sales$ 

- X1 = Biaya Promosi
- $X2$  = Luas Outlet
	- Konstanta sebesar 64,639 menyatakan bahwa jika tidak ada Biaya Promosi atau Outlet yang disewa perusahaan, maka Sales adalah Rp. 64,639 juta.
	- Koefisien regresi X1 sebesar 2,342 menyatakan bahwa setiap penambahan (karena tanda +) Rp. 1,- Biaya Promosi akan meningkatkan Sales sebesar Rp. 2,342.
	- Koefisien regresi X2 sebesar 0,535 menyatakan bahwa setiap penambahan (karena tanda +) 1 m<sup>2</sup>,- Luas Outlet yang disewa akan meningkatkan Sales sebesar Rp. 0,535.

Uji t untuk menguji signifikansi konstanta dan variable dependen (promosi).

Di sini akan diberi contoh uji koefisien regresi dan variable promosi.

# **Berdasarkan Probabilitas**

Jika probabilitas > 0,05, H0 maka diterima Jika probabilitas < 0,05, H0 maka ditolak

## **Keputusan:**

Terlihat bahwa pada kolom **Sig/significance** adalah 0,000, atau probabilitas jauh di bawah 0,05, maka H0 ditolak, atau koefisien regresi signifikan, atau Biaya Promosi benar-benar berpengaruh secara signifikan terhadap Sales.

Demikian juga untuk analisis konstanta dan variable Outlet dengan dua cara tadi, dihasilkan angka konstanta dan Outlet yang signifikan.

# **Bagian ketujuh dari output:**

# **Analisis:**

Bagian ini membahas ada tidaknya multikolinieritas atau terjadinya korelasi di antara sesama variable bebas. Model regresi yang baik tentunya tidak ada multikolinieritas atau adanya korelasi di antara variable bebas.

Perhatikan kolom-kolom pada table di atas:

- 1. Eigenvalue. Multikolinieritas akan terjadi jika nilai Eugen mendekati 0.
- 2. Condition Index. Multikolinieritas akan terjadi jika index melebihi 15, dan benar-benar serius problem tersebut jika index mendekati 30.

Pada model terakhir yang dipakai (Model 4), terlihat nilai variable bebas Promosi dan Outlet (kode 2 dan 3) mempunyai nilai Eugen yang mendekati 0, dan ada index variable bebas yang melebihi

angka 15. Hal ini berarti ada dugaan terjadi problem multikolinieritas, yaitu adanya korelasi di antara variable Promosi dan Outlet. Untuk menyelesaikan problem model regresi dengan adanya multikolinieritas, dapat dilihat pada buku statistik lanjutan.

## **Output bagian delapan**

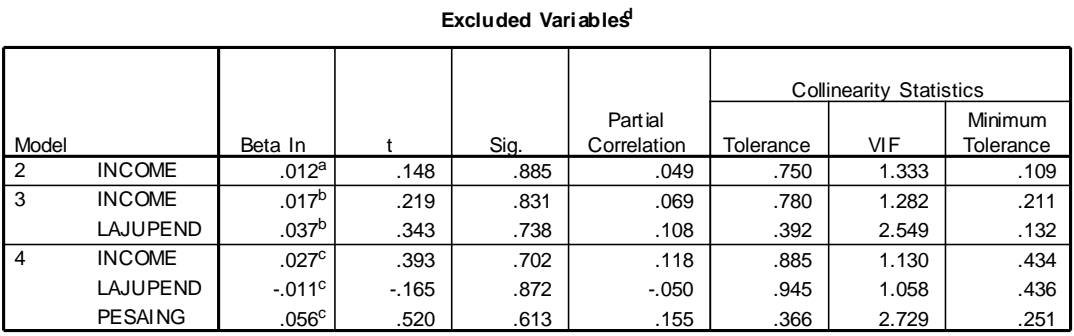

a. Predictors in the Model: (Constant), PESAING, LAJUPEND, OUTLET, PROMOSI

b. Predictors in the Model: (Constant), PESAING, OUTLET, PROMOSI

c. Predictors in the Model: (Constant), OUTLET, PROMOSI

d. Dependent Variable: SALES

## **Analisis:**

Bagian ini membahas proses mengeluarkan (elimination) variable bebas yang tidak layak dimasukkan dalam model regresi. Eliminasi didasarkan pada besaran t (hitung). Pada Model 1 dicari variable bebas dengan t hitung terkecil, yang didapat variable income (perhatikan yang dilihat besar t hitung, sedangkan tanda t hitung tidak berpengaruh), maka variable income dikeluarkan (excluded). Demikian seterusnya hingga didapat tiga variable bebas (Model 4) yang dikeluarkan dari model regresi.

## **FORWARD ELIMINATION**

Sama dengan prosedur Backward, hanya di sini, variable bebas dimasukkan tidak sekaligus, namun satu per satu.

# **Langkah-langkah:**

Prosedur sama dengan metode Backward yang telah dijelaskan terdahulu,. Oleh karena itu, prosedur berikut dijelaskan secara singkat.

Buka lembar kerja/file regresi\_berganda-2 sesuai kasus diatas, atau jika sudah terbuka ikuti prosedur berikut:

- 1. Dari menu utama SPSS, pilih menu **Analyze,** kemudian pilih menu **Regression.**
- 2. Dari serangkaian pilihan test untuk regresi, sesuai kasus pilih **Linier Regression** untuk uji regresi secara linier (variable X hasil persamaan regresi hanya pangkat satu).

#### **Pengisian:**

- **Dependent** atau variable tergantung. Dalam hal ini variable adalah variable bebas. Maka klik variable sales, kemudian klik tanda'>' (yang sebelah atas), maka variable sales berpindah ke Dependence.
- **Independent(s)** atau variable bebas. Dalam hal ini variable bebas (predictor) adalah variable **promosi.** Maka klik variable promosi, kemudian klik tanda ">" (bagian independent), maka variable promosi berpindah ke Independent. Demikian juga untuk variable **outlet, lajupend, pesaing, dan income.**
- **Case Labels** atau keterangan pada kasus. Oleh karena kasus didasarkan pada daerah-daerah, maka klik variable **daerah,** kemudian klik tanda ">" (yang terbawah), maka variable daerah berpindah ke Case Labels.
- **Method** atau cara memasukkan/seleksi variable. Metode ini bermacammacam, seperti STEPWISE, REMOVE, BACKWARD dan FORWARD (STEPWISE). Untuk keseragaman, pilih **FORWARD.**
- Pilih kolom **Options** dengan mengklik pilihan tersebut.

### **Pengisian:**

- Untuk **Stepping Method Criteria,** digunakan uji F yang mengambil standard angka probabilitas sebesar 5%. Oleh karena itu, angka Entry .05 atau 5% dipilih.
- Pilihan default **Include constant in equation** atau menyertakan konstanta tetap dipilih.

- Penanganan **Missing Value** atau data yang hilang, digunakan default dari SPSS, yaitu **Exclude cases pairwise.**

Data kasus tidak ada yang hilang.

Klik **Continue** untuk meneruskan.

Pilih kolom **Statistics** dengan mengklik pilihan tersebut.

Pilihan ini berkenaan dengan penghitungan statistik regresi yang akan digunakan. Perhatikan default yang ada di SPSS adalah **Estimates** dan **Model Fit.**

## **Pengisian:**

**Regression Coefficients** atau perlakuan koefisien regresi, tetap aktifkan pilihan **Estimate** (default dari SPSS)

NB: Jika pilihan ESTIMATE tidak diaktifkan, maka koefisien regresi tidak ditampilkan pada output SPSS.

- Klik pilihan **Descriptive** dan **Collinearity diagnostics** pada kolom sebelah kanan, serta tetap aktifkan **Model Fit.**
- **Residuals,** dikosongkan saja.

Klik **Continue** untuk meneruskan.

 Pilih kolom **Plots** atau berhubungan dengan gambar/grafik untuk regresi. Untuk kasus ini, karena focus analisis pada pembuatan persaman regresi, maka dibiarkan kosong.

Klik **Continue** untuk meneruskan.

Pilihan-pilihan yang lainnya untuk keseragaman tidak dibahas disini.

Tekan OK untuk mengakhiri pengisian prosedur analisis. Terlihat SPSS melakukan pekerjaan analisis dan terlihat output SPSS.

# **PENUTUP**

Dari analisis regresi berganda yang menggunakan tiga metode, yaitu Backward dan Forwarddidapat kesimpulan yang sama yaitu:

- a. Hanya dua variable bebas yang dimasukkan dalam model regresi, yaitu Promosi dan Outlet.
- b. Persamaan regresi yang didapat adalah:

**Y = 64,639 + 2,342 X1 + 0,535 X2**

Dimana:

 $Y = Sales$ 

X1 = Biaya Promosi  $X2 =$  Luas Outlet

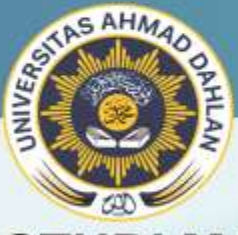

PROGRAM STUDI MANAJEMEN **FAKULTAS EKONOMI DAN BISNIS** UNIVERSITAS AHMAD DAHLAN YOGYAKARTA